# FOMA<sup>®</sup> N703iD

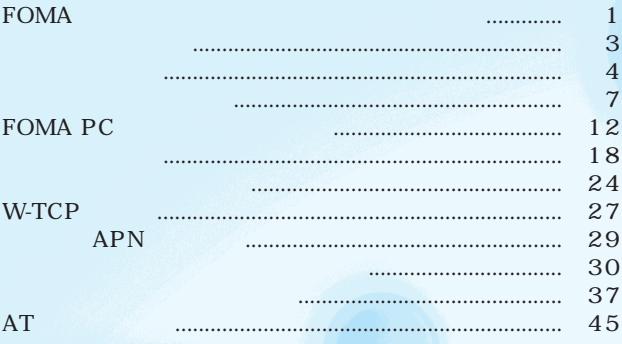

 $\begin{array}{lll}\n\text{FOMA N703iD} \\
\text{CD-ROM} & \text{N703iD}\n\end{array}$ 

CD-ROM N703iD FOMA PC

Windows XP

Windows XP Service Pack 2

## **FOMA**  $FOMA$  64K OBEX  $384\,\text{kbps}$  64kbps FOMA LAN mopera U mopera POMA FOMA USB 64K  $64\,\text{kbps}$ mopera U mopera FOMA 64K **アクセスの**<br>タクターの開催 FOMA FOMA<br>mopera U mopera LAN OMA FOMA USB

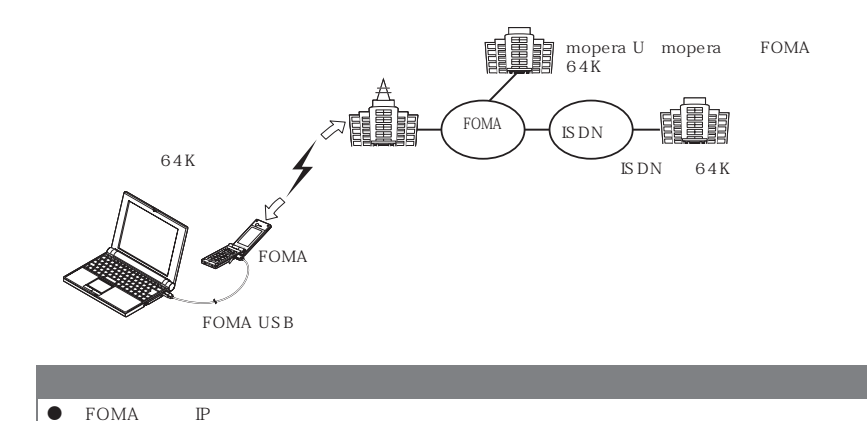

FOMA USB

EXP ISDN 64

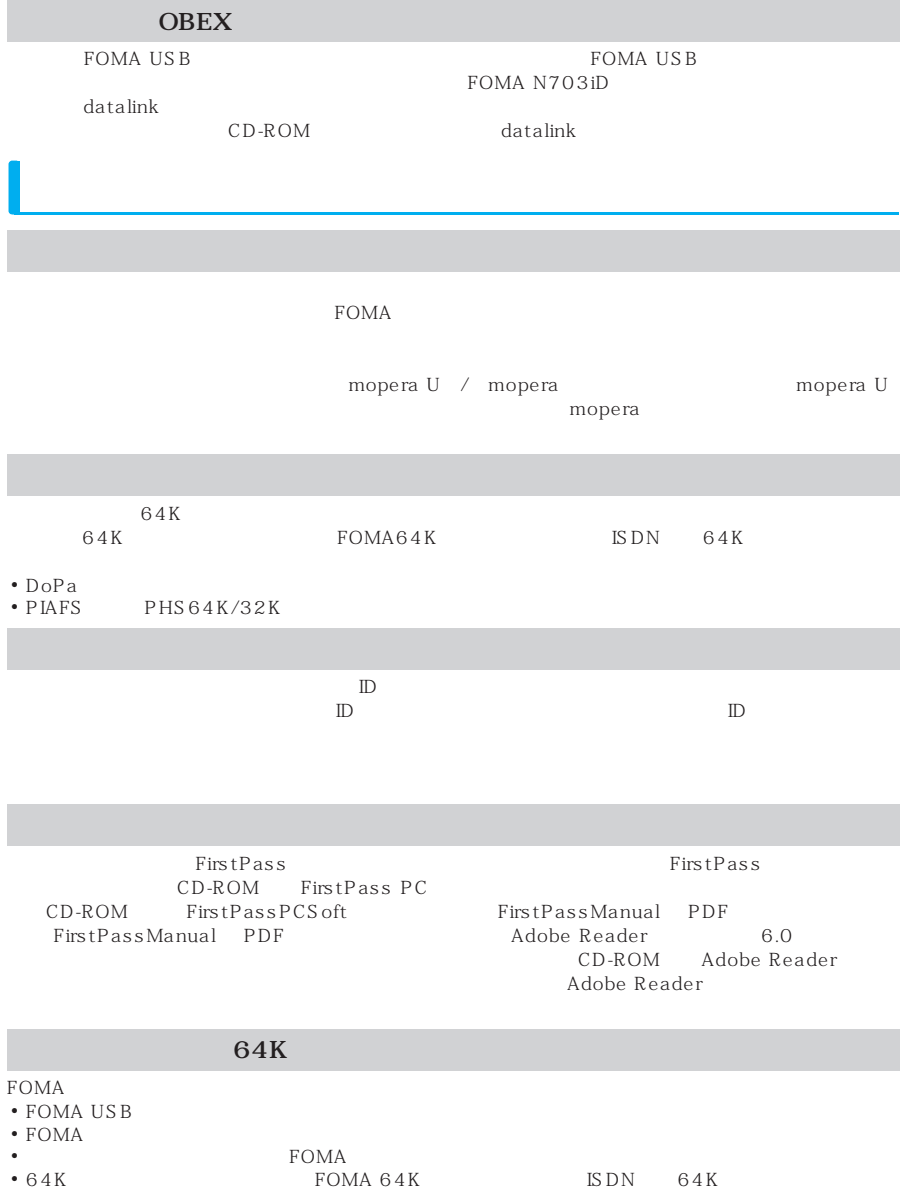

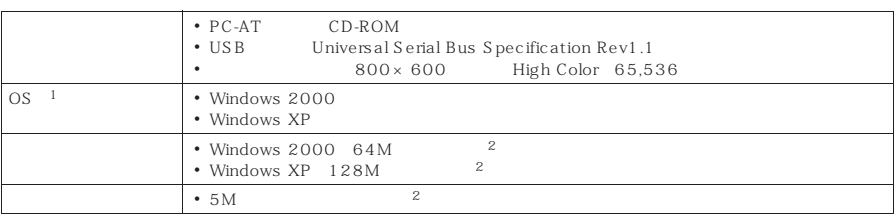

 $\overline{2}$  :  $\overline{2}$ 

 $\frac{1}{2}$  os

### $\bullet$  CD-ROM

Internet Explorer

 $\text{Windows}^{\circledR} \text{ } \text{XP}$ 

Internet Explorer 。(『11 ) アクティブ ゴンテンツは、コンピュータに問題を引き起こしたり、個人情報を公開した<br>※ ■ ) りきることがあります。コンピュータで CD ガアクティブ コンテンツを実行することを伴<br>■ ■ うしますか? アクティブコンテンツについて知っている必要があることを表示します。 □今後、このメッセージを表示しない(0 

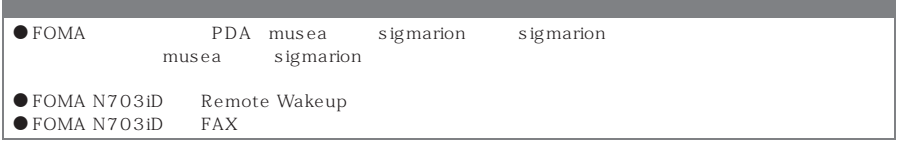

FOMA • FOMA USB FOMA USB 01 CD-ROM FOMA N703iD CD-ROM

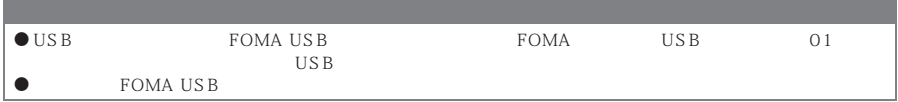

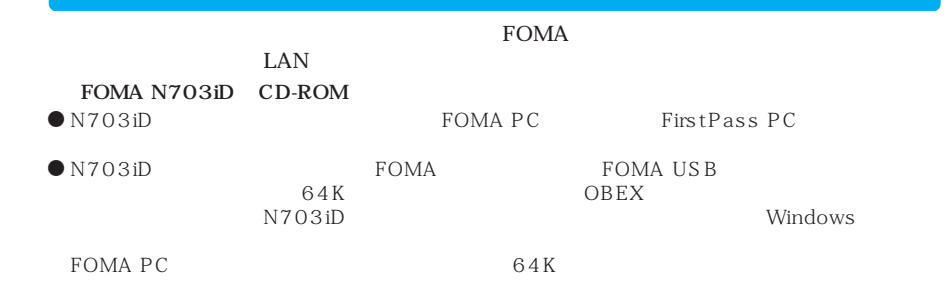

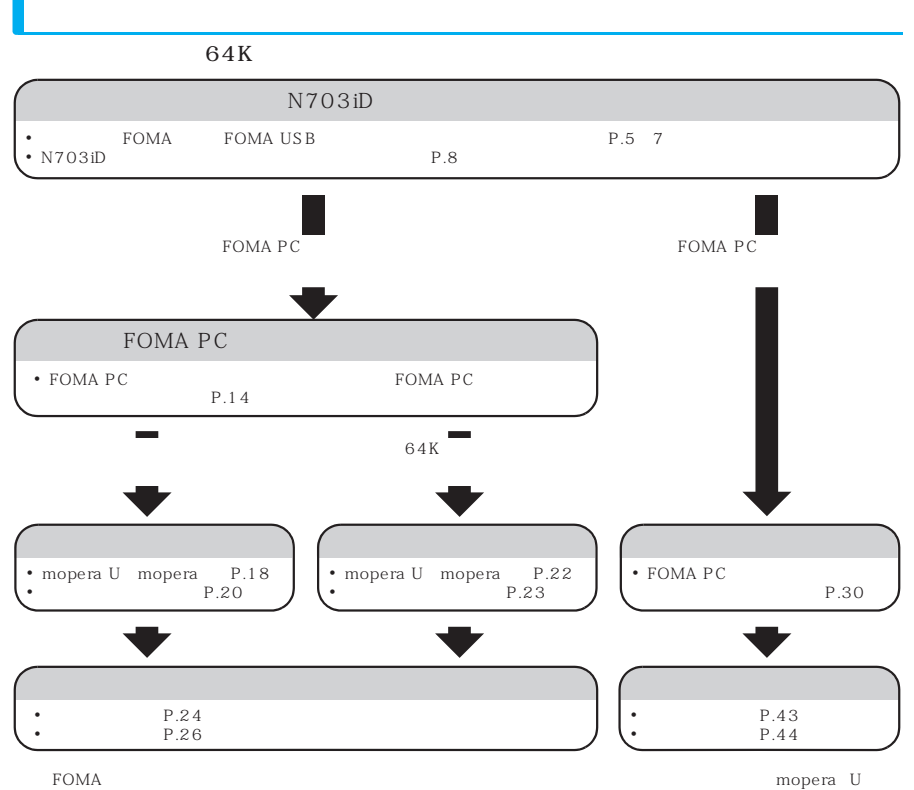

mopera

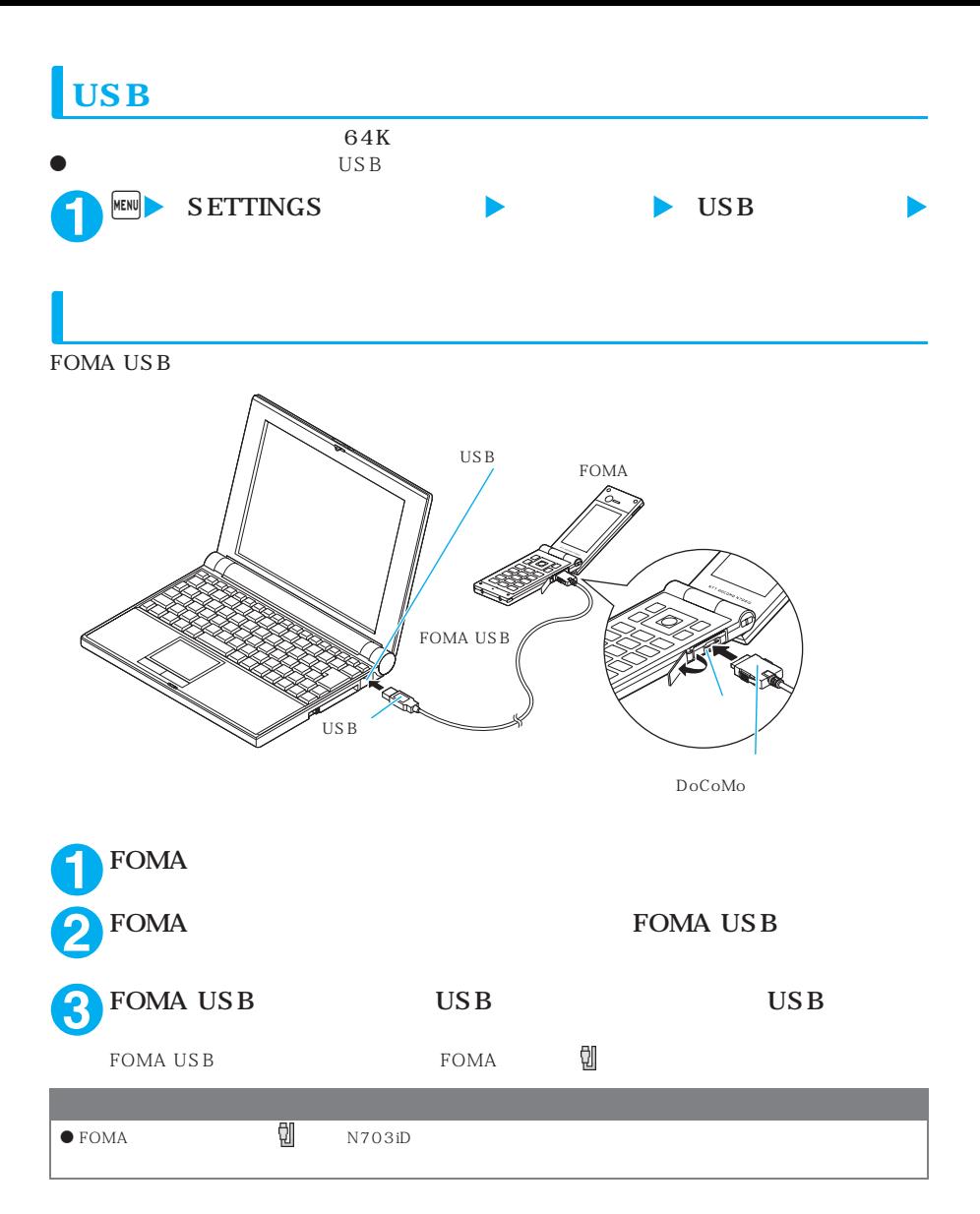

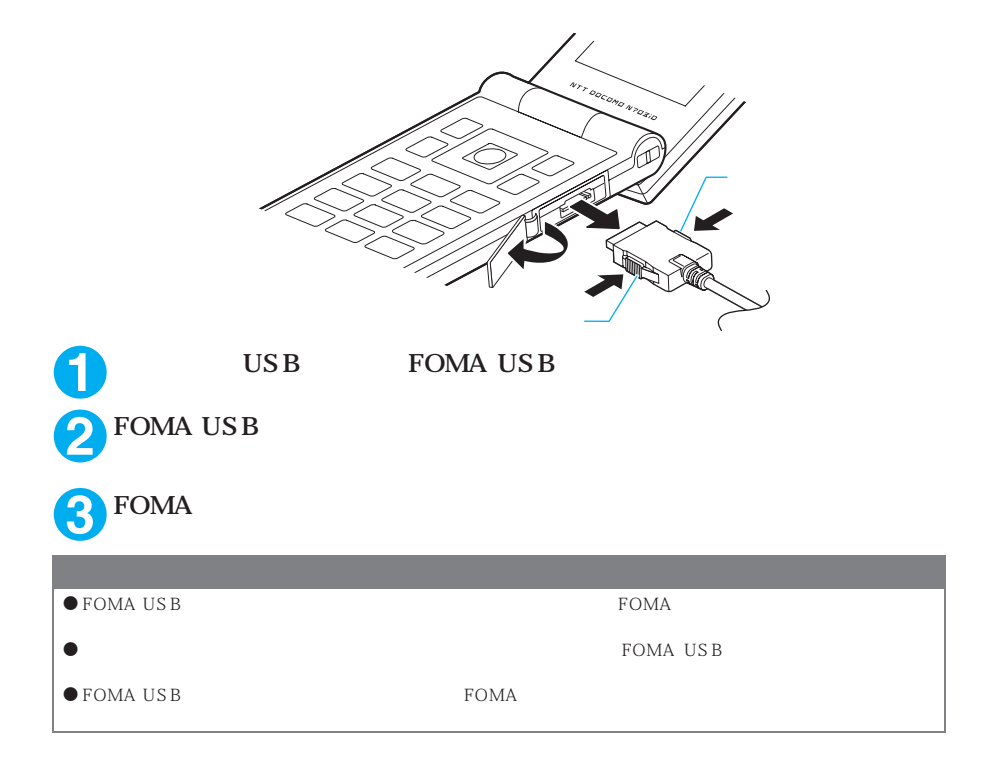

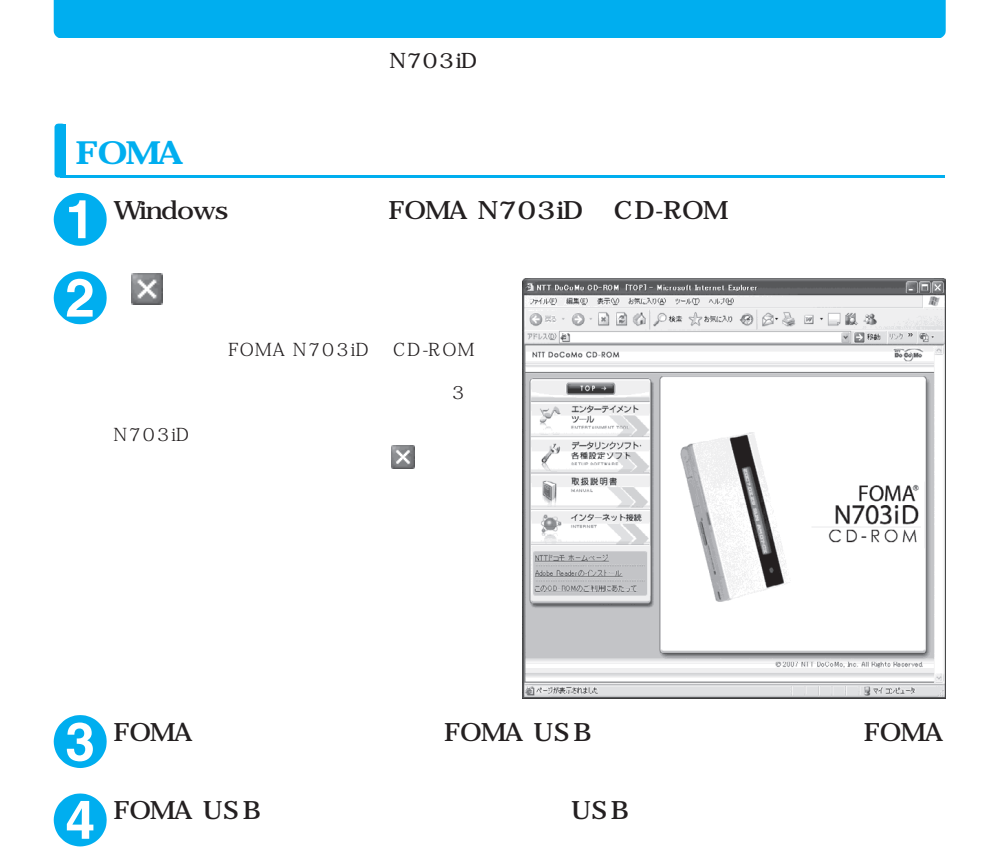

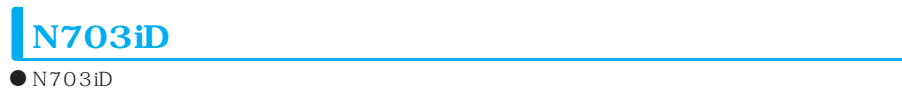

 $\bullet$  N703iD  $\qquad$  OS OS Windows XP<br>Windows 2000 P 9 Windows 2000 **Windows XP 1** FOMA USB 新しいハードウェアの検出ウィザード 新しいハードウェアの検索ウィザードの開始 43 お使いのコンピュータ、ハードウェアのインストール OD または Windows<br>Update の Web サイトを検索して (ユーザーの了解のもとに)現在のソフトウ<br>エアラよびシー ポリシーを表示します。<br>ブライバシー ポリシーを表示します。 FOMA P.7 4 FOMA USB ソフトウェア検索のため、Windows Update に接続しますか? ◎はい、今回のみ接続します(y)<br>◎はい、今すぐおよびデバイスの接続時には毎回接続します(E) ◎いいえ、今回は接続しませんの 続行するには、Dセヘ】をクリックしてください。 (<戻る(!) | 次へ(い) | キャンセル | **2** 「いいえ、今回は接続しません」を選択し、「次へ」をクリックする **3** 「一覧または特定の場所からイン 新しいハードウェアの検出ウィザード このウィザードでは、次のハードウェアに必要なソフトウェアをインストールします FOMA N703ID ● ハードウェアに付属のインストール CD またはフロッピー ディ<br>→ スクがある場合は、挿入してください。 インストール方法を選んでください。 ○ソフトウェアを自動的にインストールする(推奨)(D)<br>◎圧覧装売は特定の場所がラインストールする(詳細)(S) 続行するには、D欠へ]をクリックしてください。 <戻る(B) | 次へ(M) | キャンセル **4** 「次の場所で最適のドライバを検 新しいハードウェアの検出ウィザード 検索とインストールのオブションを選んでください。 D CD-ROM ⊙ 次の場所で最適のドライバを検索する⑤)<br>下のチェック ボックスを使って、リムーバブル メディアやローカル パスから検索できます。検索された最適のドラ<br>イバがインストールされます。 □リムーバブル メディア (フロッピー、CD-ROM など) を検索(M) □法の場所を含める(O) ENUSB DriverWin2000 ● 【 参照(图 】 ○ 検索しないで、インストールするドライバを選択する(D)<br>- 一覧からドライバを選択するには、このオブションを選びます。選択されたドライバは、ハードウェアに最適のもの<br>- とば限りません。 フォルダは、「<CD-ROMドライブ名>:¥USB Driver¥Win2000 [<戻る(B) | 次へ(M)> | キャンセル | CD-ROM よって異なります。この画面ではCD-ROMド ライブ名が「E」です。 Windows 2000

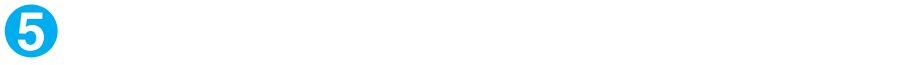

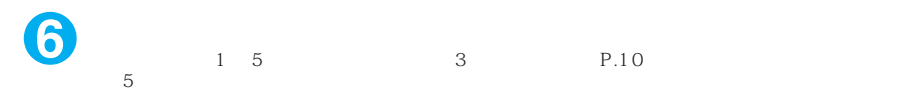

### $P.10$

### **0 Windows 2000**

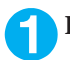

# **1** FOMA USB

FOMA P.7 4 FOMA USB

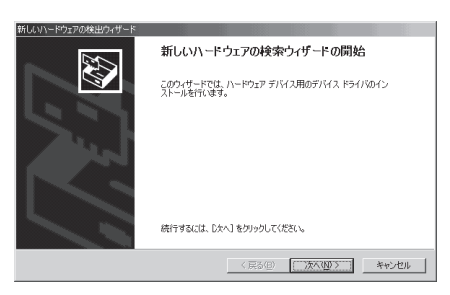

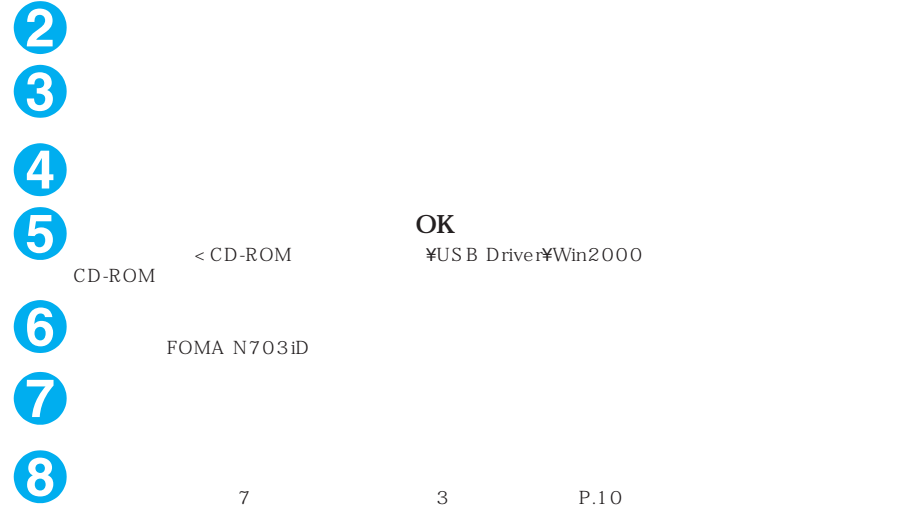

9

操作7の終了後、「新しいハードウェアの検出ウィザード」画面が出なくなれば、ドライバのインス

 $P.10$ 

 $N703iD$ **Windows** Windows XP

Windows 2000

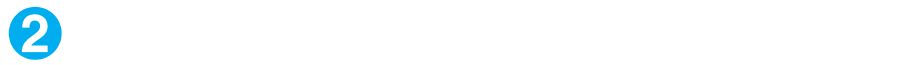

Windows 2000

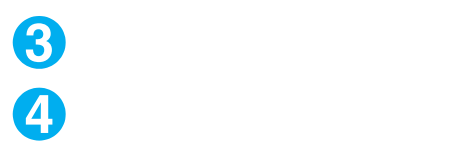

Е

USB Universal Serial Bus COM LPT

FOMA PC

 $P.12$ 

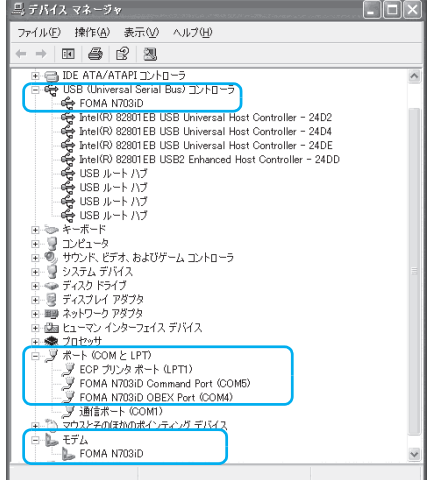

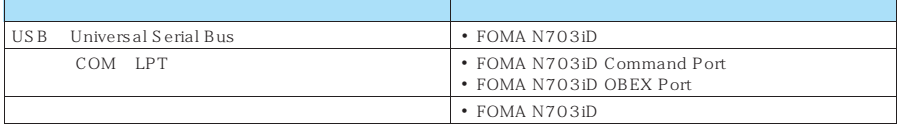

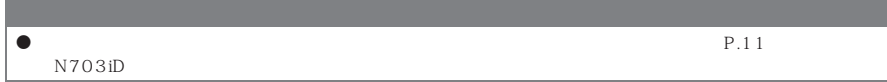

## **N703iD**

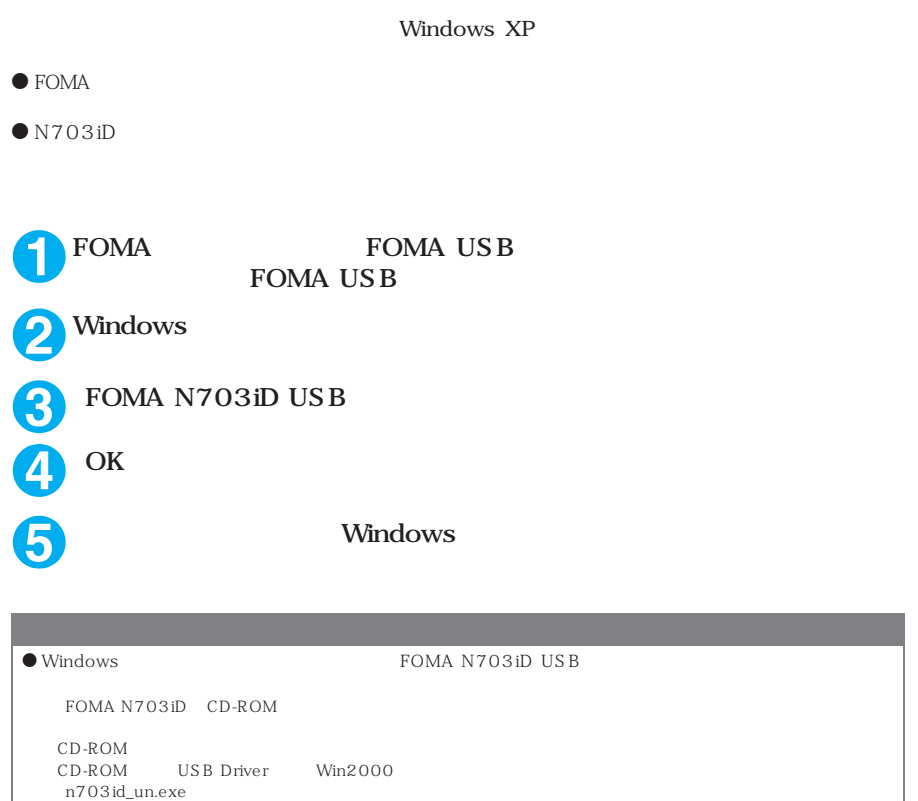

n703id\_un

## **FOMA PC**

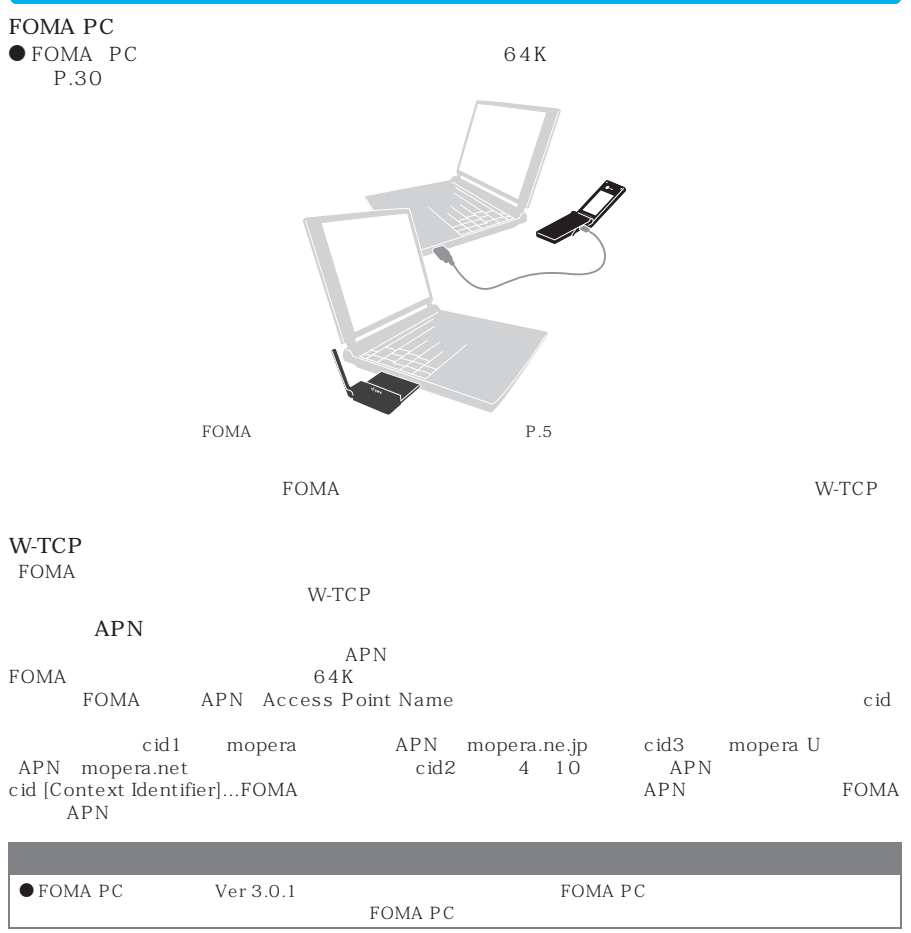

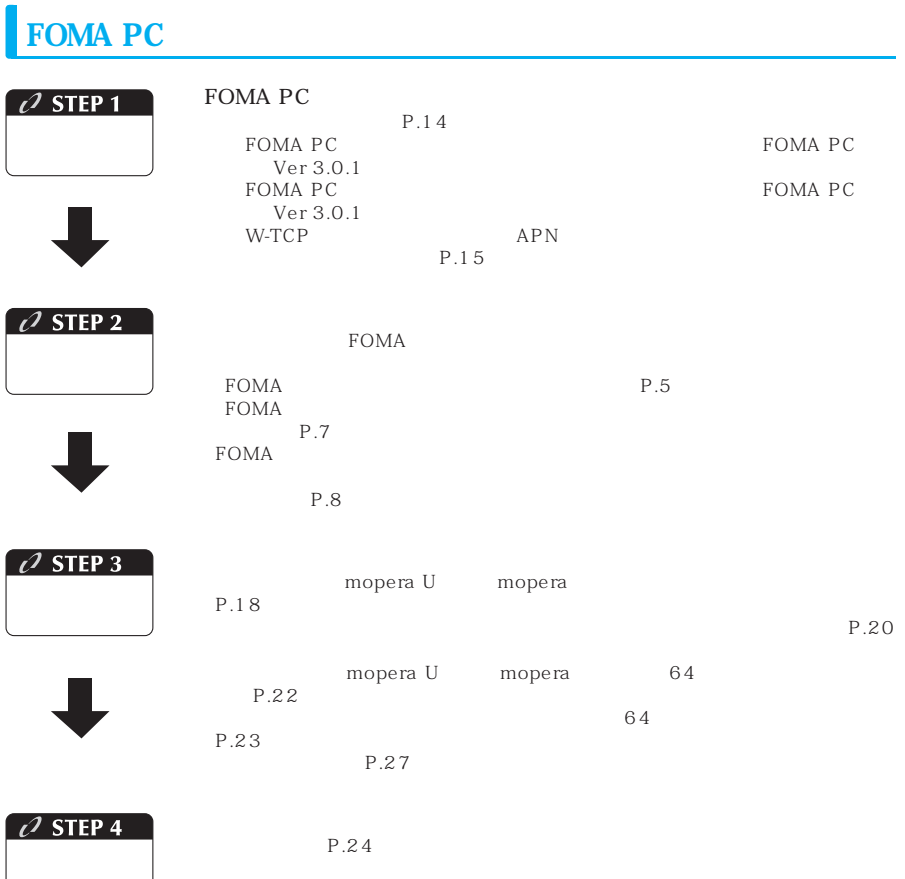

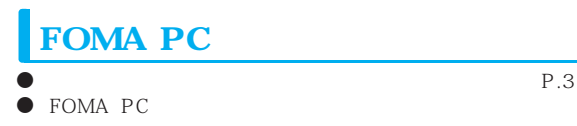

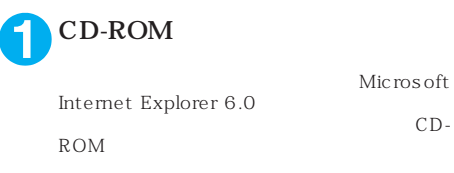

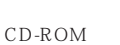

を選択する ③「index.html」をダブルクリックする

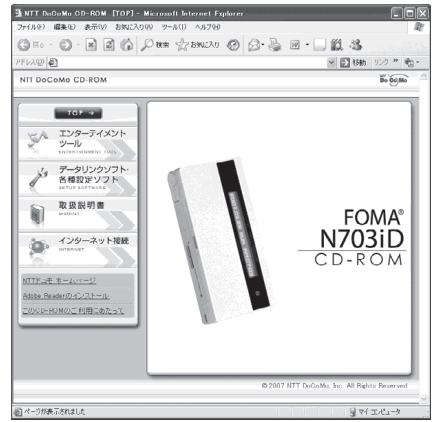

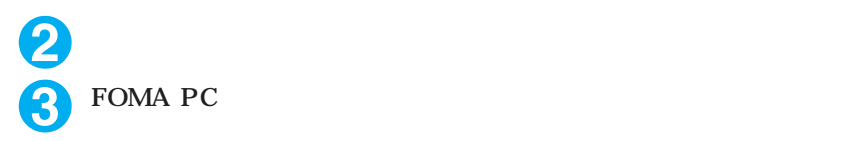

Internet Explorer windows<sup>®</sup> XP

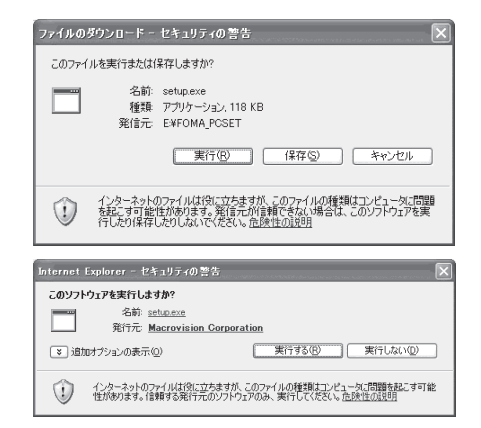

Internet Explorer

**4** 「次へ」をクリックする

W-TCP APN P.15

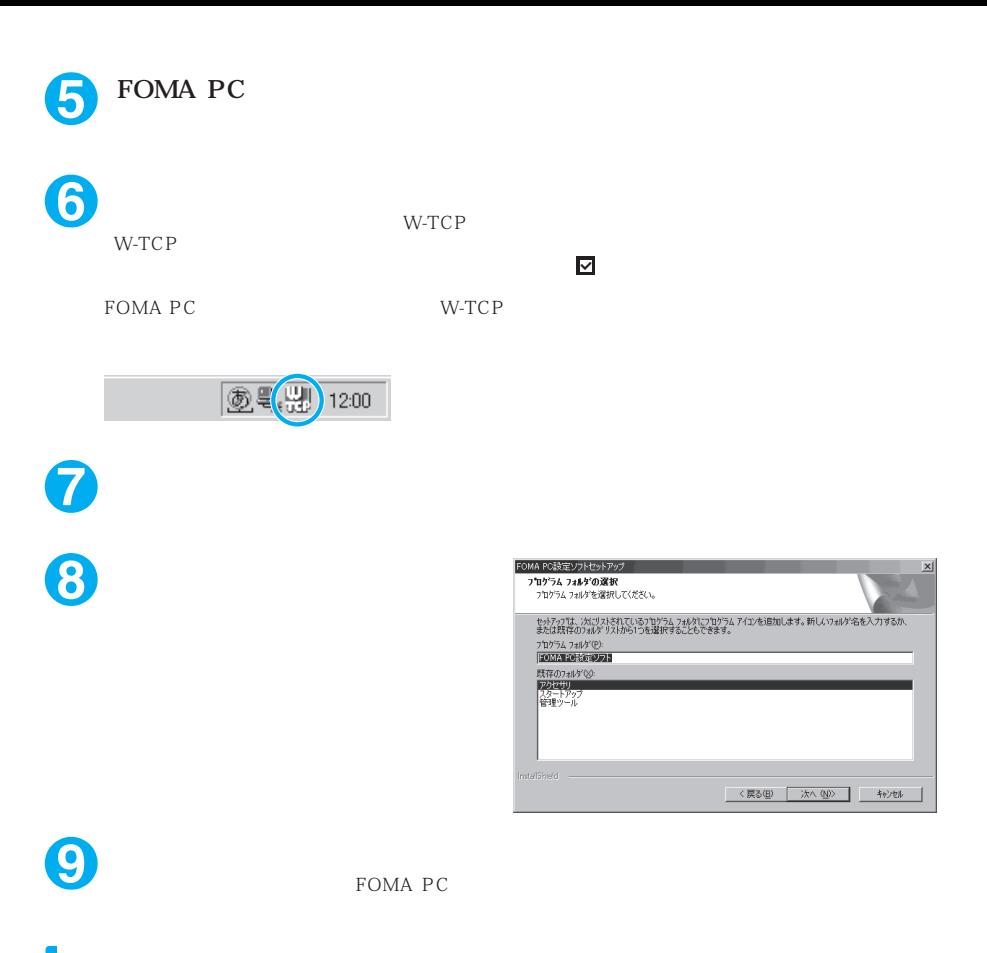

### **FOMA PC**

### W-TCP

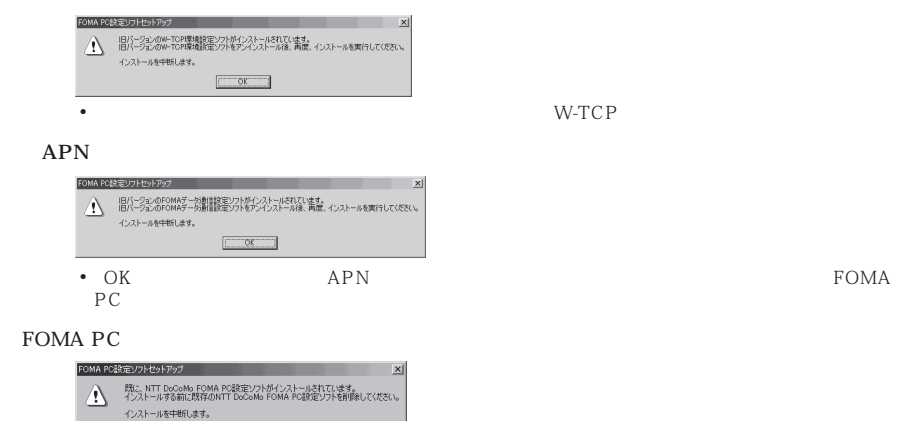

 $\sqrt{8}$ 

**a h** FOMA PC

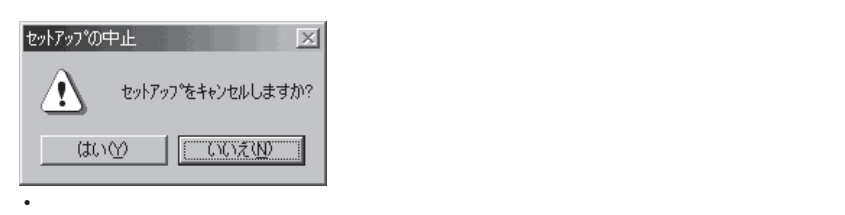

## **FOMA PC**

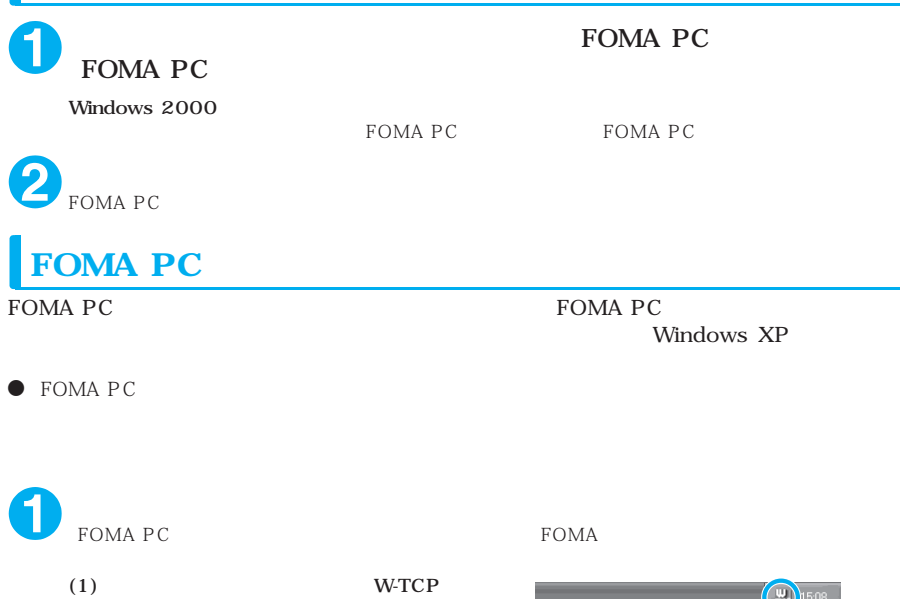

W-TCP

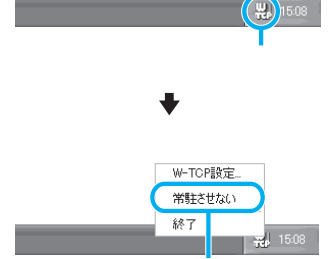

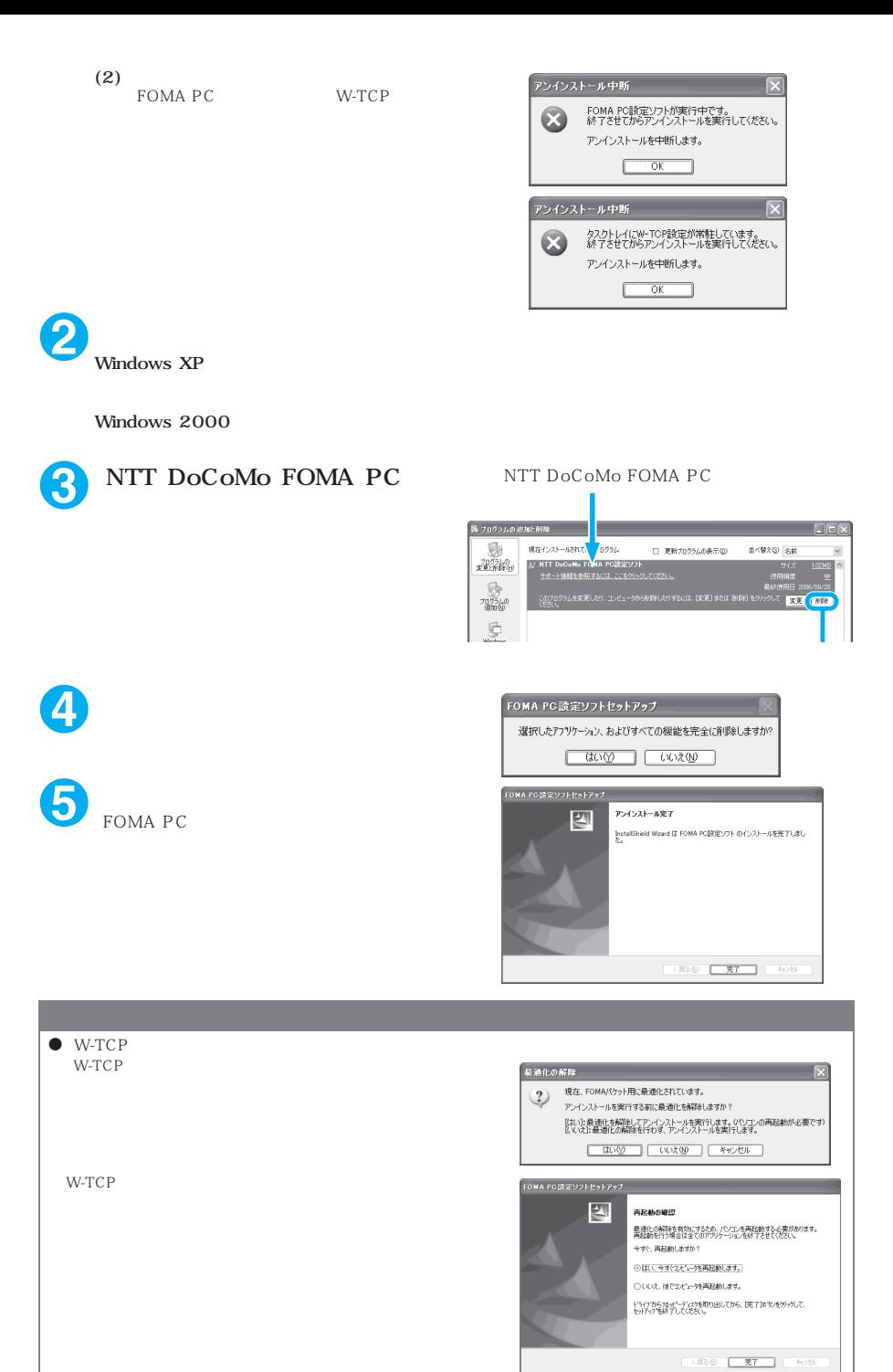

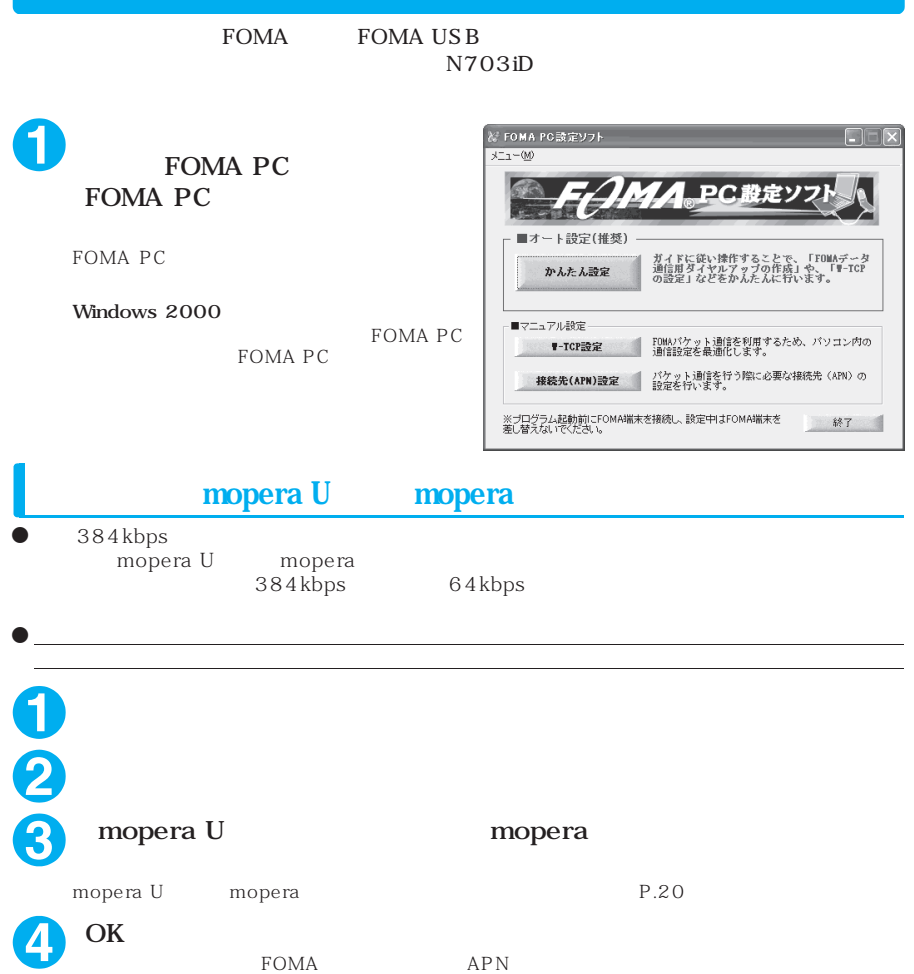

FOMA APN

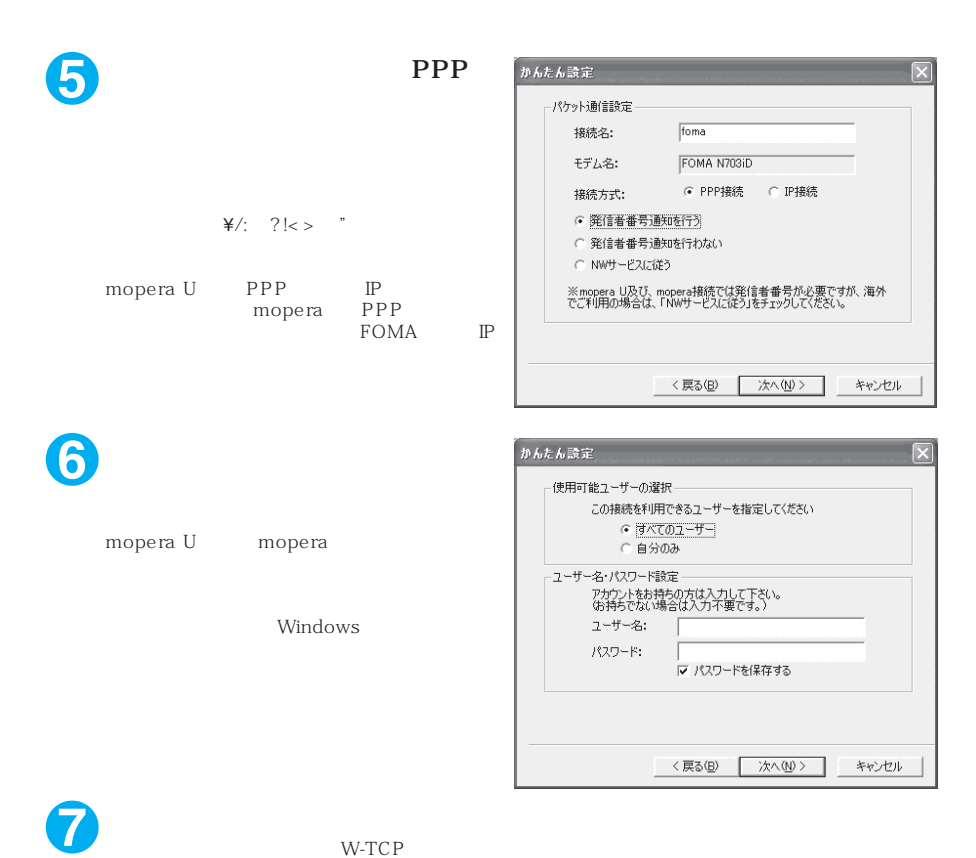

**8**  $\overline{\phantom{a}}$ 

W-TCP

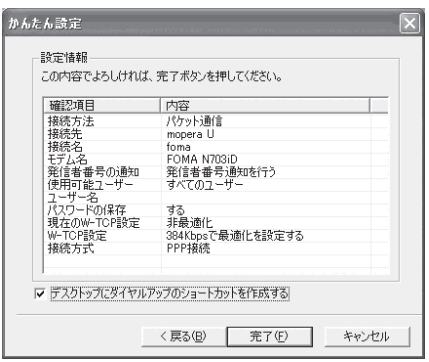

P.24

**1** 「かんたん設定」をクリックする **2** <u>「</u> **3 a**  $\overline{\phantom{a}}$ **4** OK FOMA

FOMA APN

 $\frac{1}{2}$ /: ?!<> "

U<br>  $APN:mopen.net$ <br>  $APN:mopen.net$ 

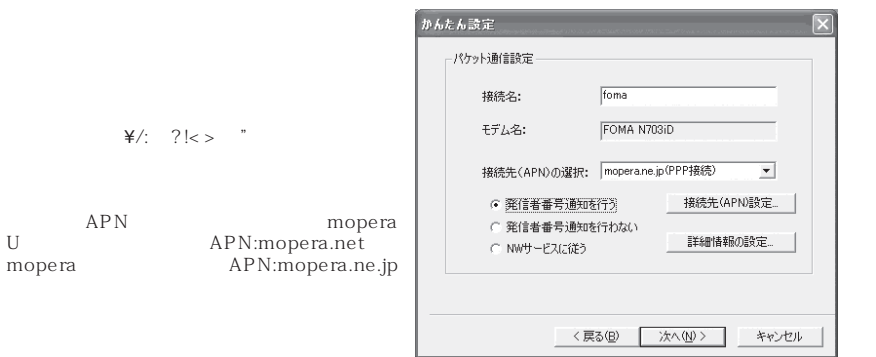

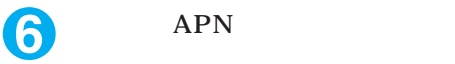

**5** パケット通信設定を行う

cid1 mopera<br>APN mopera.ne.jp cid3 mopera U APN mopera.net<br>
cid 2 4 10

 $APN$ FOMA<br>APN OK  $APN$  OK  $APN$ 

ピリオド(.)のみ入力できます。

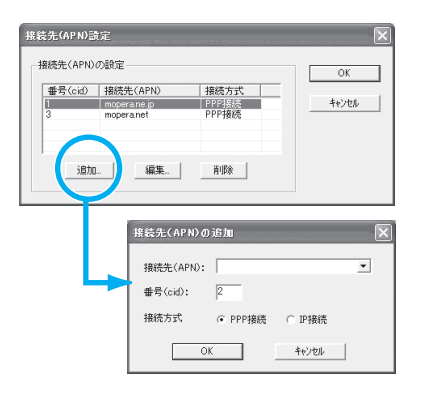

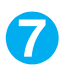

## **7** 接続先を選択し、「OK」をクリックする

5<br>APN  $APN$  6  $APN$ 

法人の法人の法人の法人の法人の法人の法人

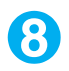

## **8** APN APN APN

TCP IP  $\mathbb{P}$ 

Windows

 $IP$  $\tt LAN$ 

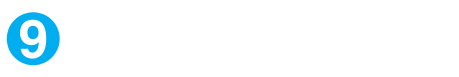

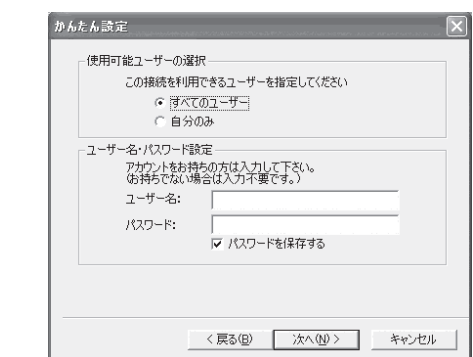

# **10**「最適化を行う」をチェックし、「次

 $W-TCP$  $\begin{bmatrix} 1 \\ 1 \end{bmatrix}$ 

**11** 設定情報を確認し、「完了」をク

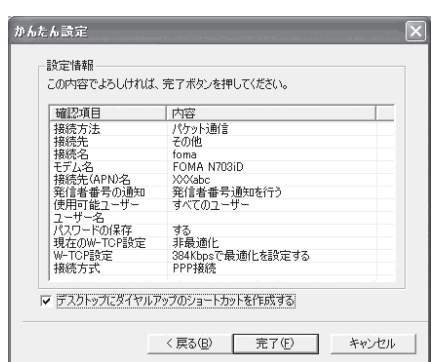

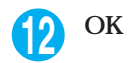

P.24

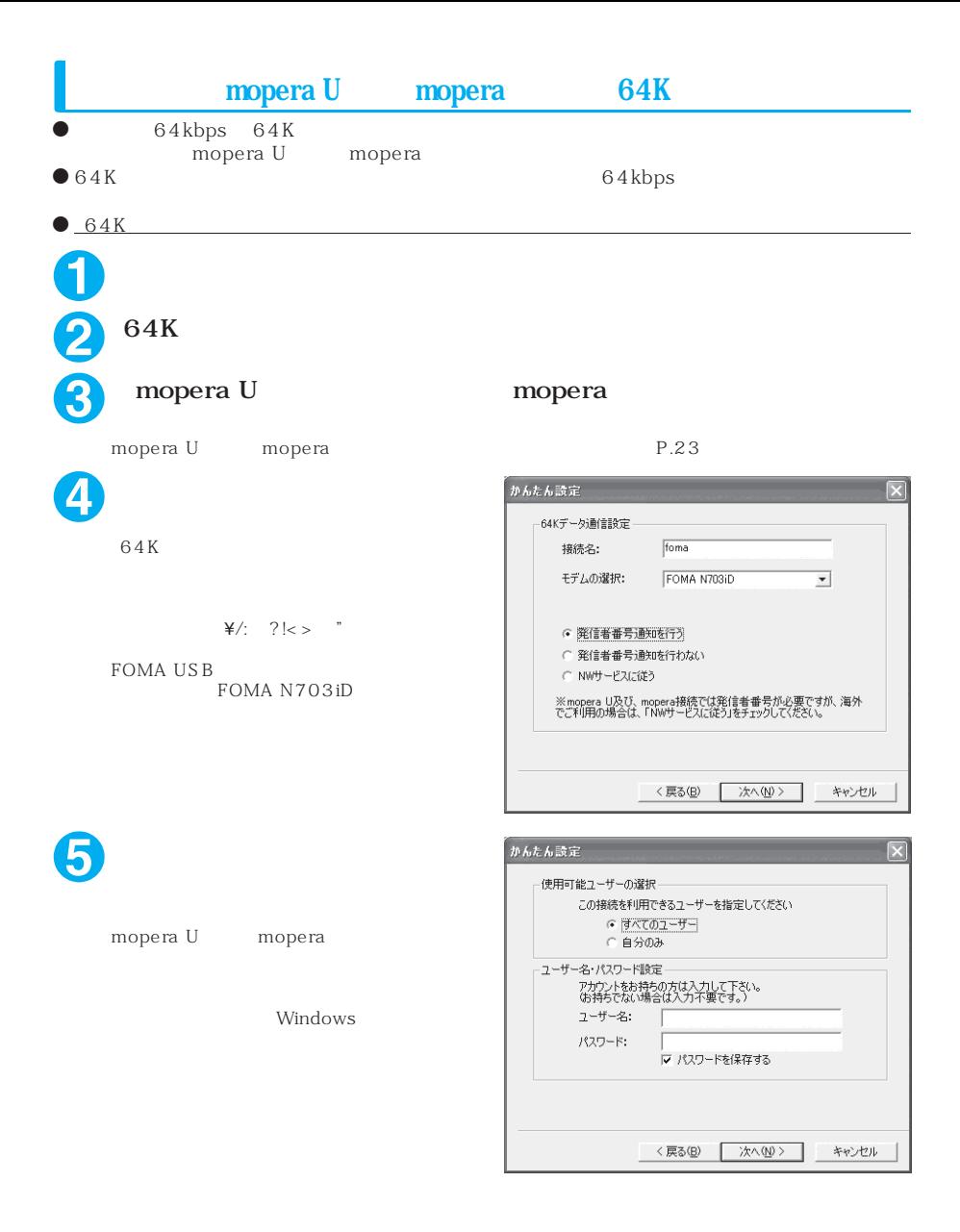

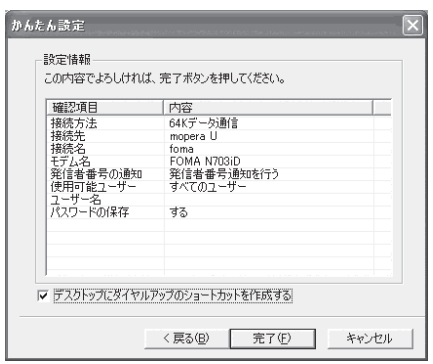

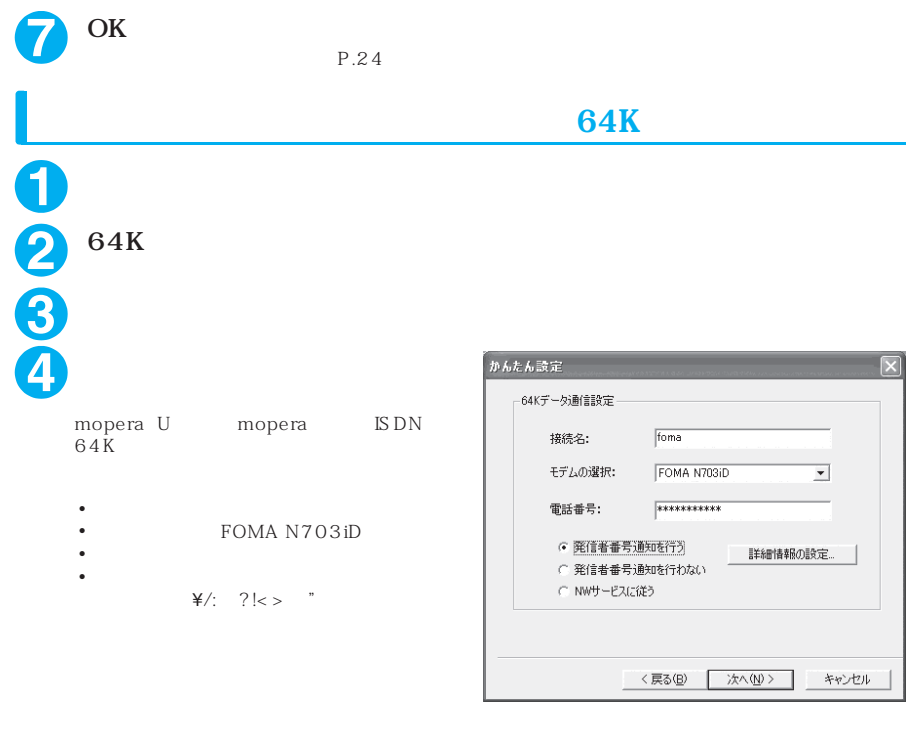

TCP IP  $$\mathbb{P}$$  LAN  $\mathbb{P}$ 

**6**  $\overline{\phantom{a}}$ 

 $\tt LAN$ 

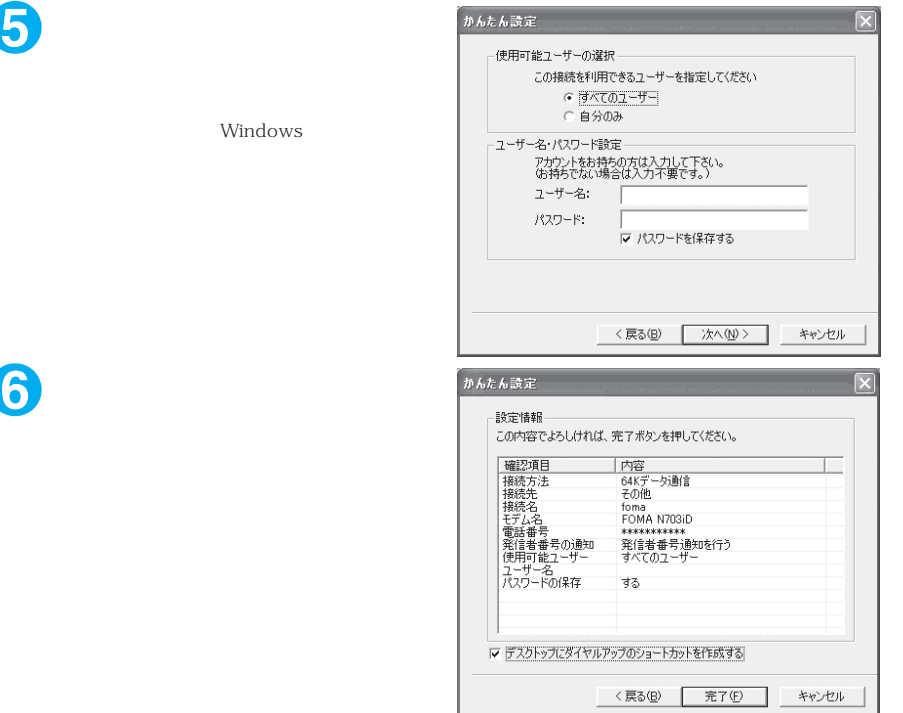

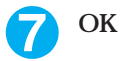

P.24

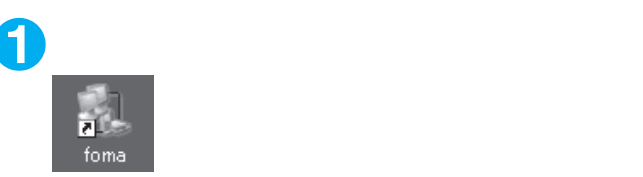

Windows XP

Windows 2000

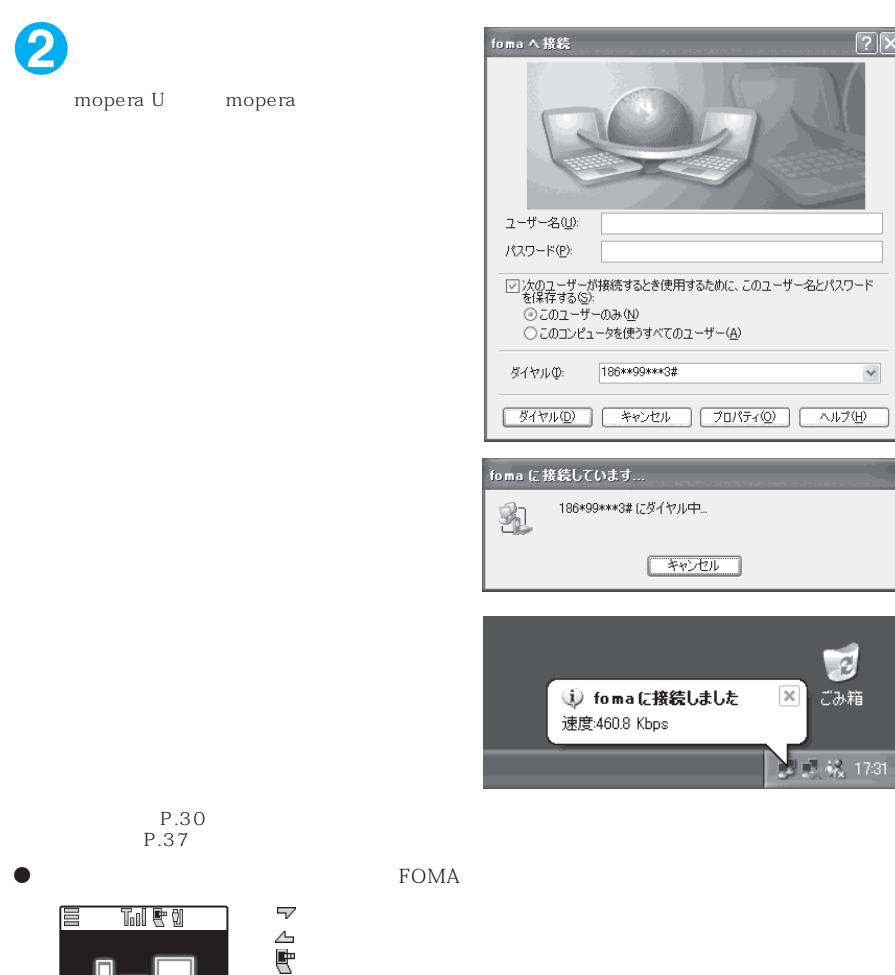

 $\overline{\Box}$ (通信中、データ送受信なし) (学) (学) (学) (学) (学) (学) (着信中、または切断中)  $\bullet$  64K FOMA 下のMA Tol 1 E 巨 ● FOMA USB FOMA<br>FOMA  $FOMA$  **0**<br>2

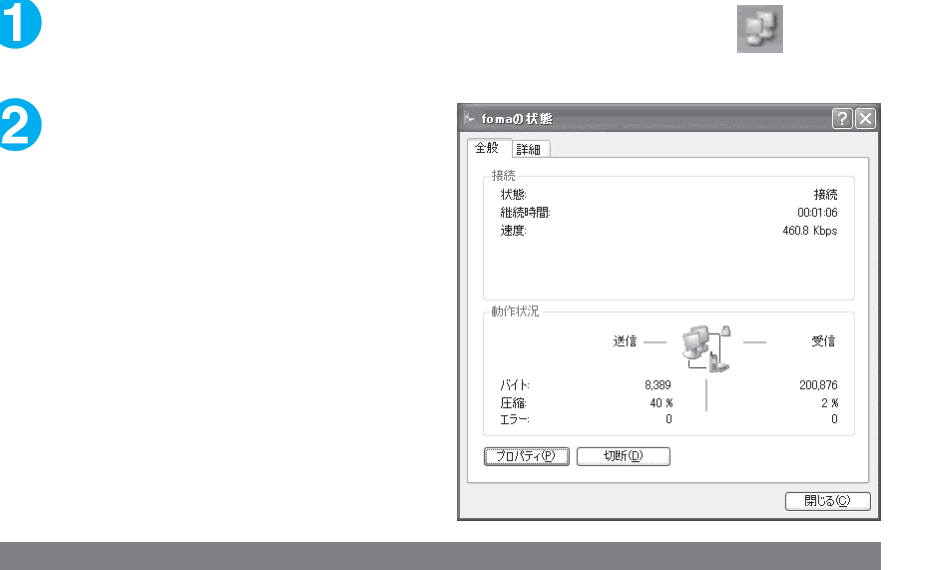

### $\bullet$

 $\bullet$ 

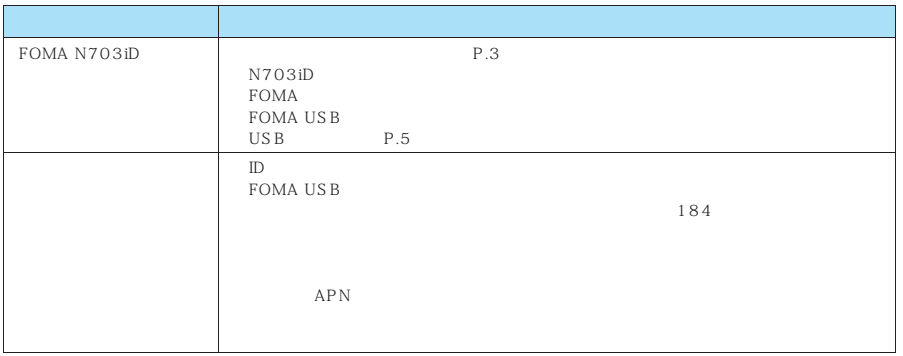

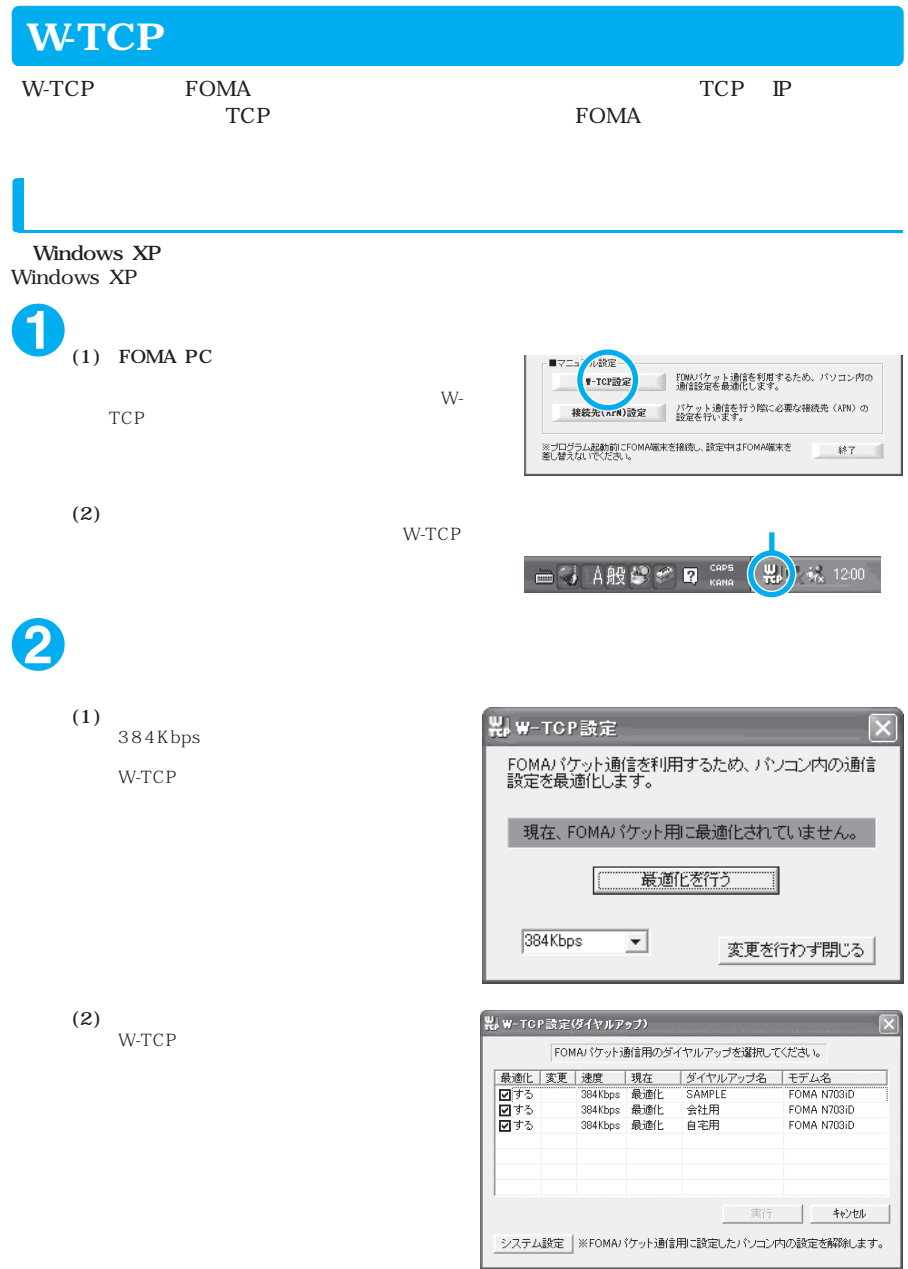

 $(3)$ ₩-TCP設定  $\overline{\mathbf{x}}$ FOMAパケット通信を利用するため、パソコン内の通信<br>設定を最適化します。  $\overline{\text{OK}}$ W-TCP 現在、384Kbps用に最適化されています。 最適化を解除する 384Kbps  $\vert \mathbf{v} \vert$ 変更を行わず閉じる Windows 2000 **1** (1) FOMA PC 山崎市 ■ FOMAパケット通信を利用するため、パソコン内の<br>■ 通信設定を最適化します。  $W$ -♥-TCP設定 **TCP** 接続为corm)設定 パケット通信を行う際に必要な接続先 (APN) の ※ブログラム起動前にFOMA端末を接続し、設定中はFOMA端末を<br>差し替えないでください。 1 終了  $(2)$ W-TCP 國學 12:00 **2** (1)  $W-TCP$  384Kbps  $(2)$  W-TCP **N**W-TOP設定  $\vert x \vert$ 384Kbps FOMAパケット通信を利用するため、パソコン内の通信<br>設定を最適化します。 FOMA 現在、384Kbps用に最適化されています。 最適化を解除する 384Kbps  $\vert \textbf{v} \vert$ 変更を行わず閉じる 再起動の確認  $\times$ 設定変更を有効にするため、パソコン<mark>を再起動</mark>する必要があります。<br>再起動を行う場合は、全てのアプリケーションを終了してください。  $\odot$ 

今すぐ再起動しますか?

【【まい】:再起動を行います。<br>【いいえ】:再起動を行いません。 ○欠回、 再起動後有効となります) **| はい(ツ ) いいえ(N)** 

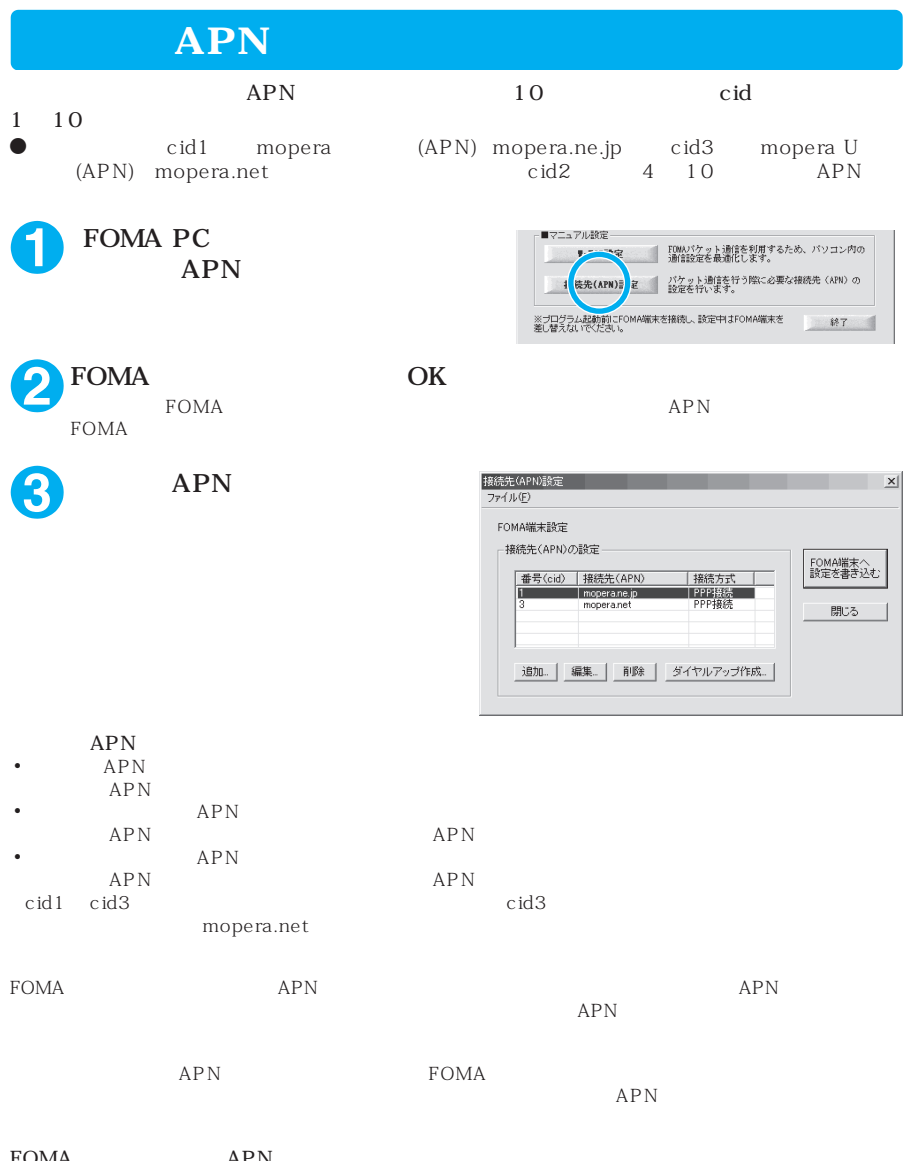

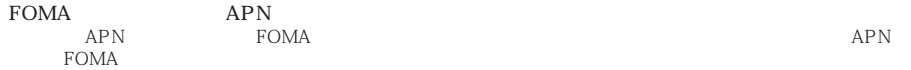

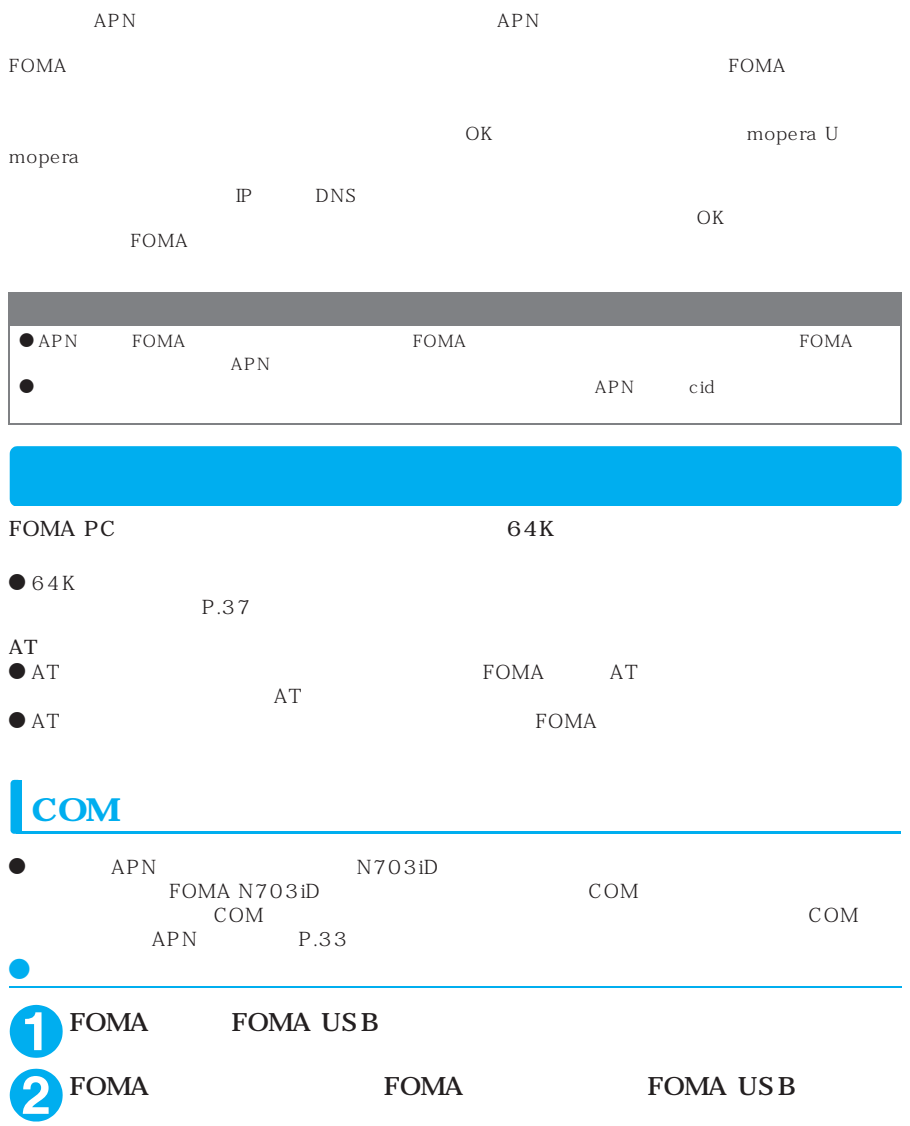

### **Windows XP COM**

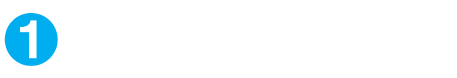

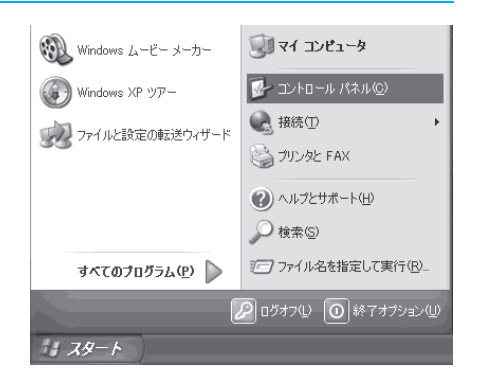

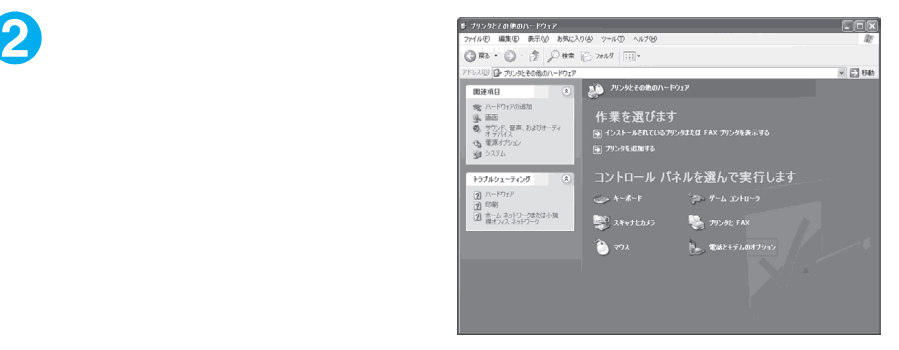

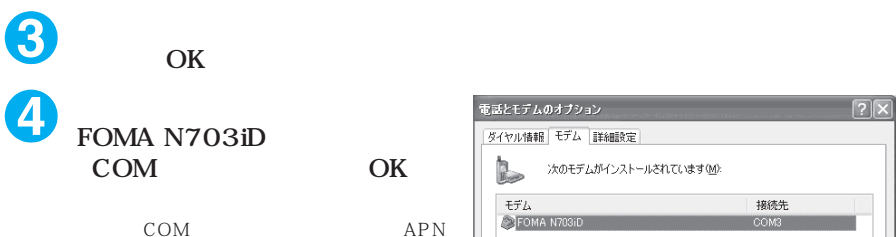

 $P.33$ 

COM

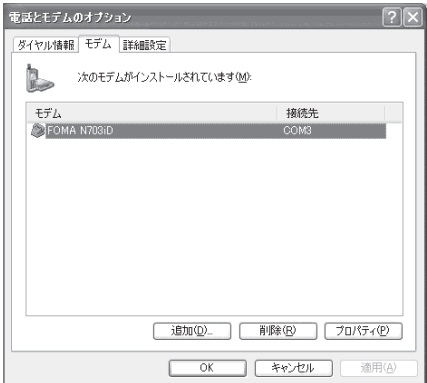

### <sup>●</sup> Windows 2000 COM

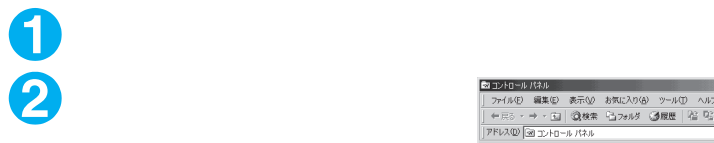

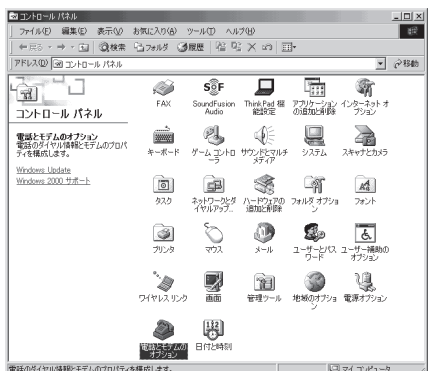

 $\overline{\phantom{a}}$  ok  $\overline{\phantom{a}}$ 

■ キャンセル | 適用(△)

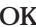

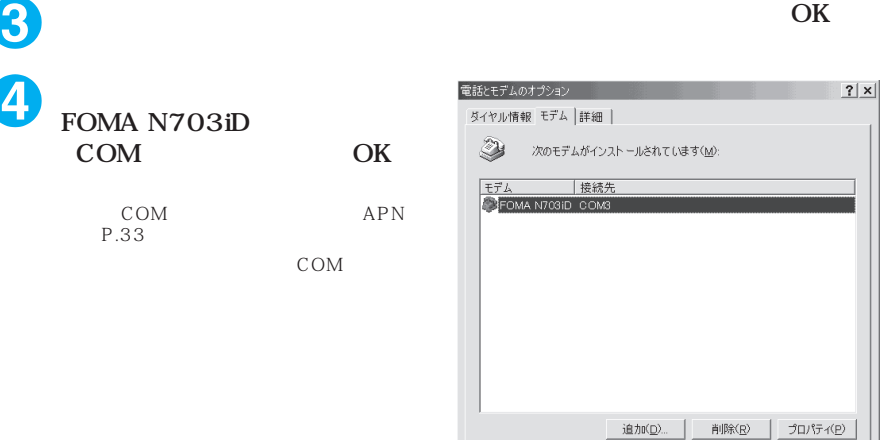

### **APN**

 $\overline{\phantom{a}}$ 

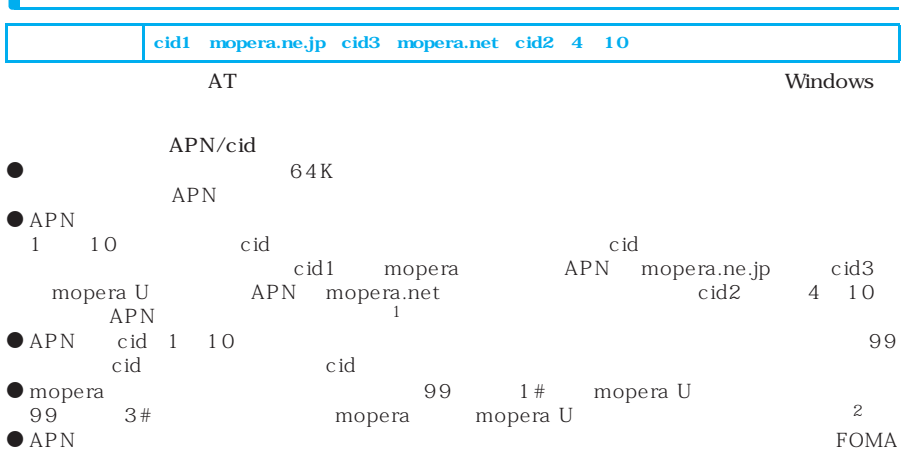

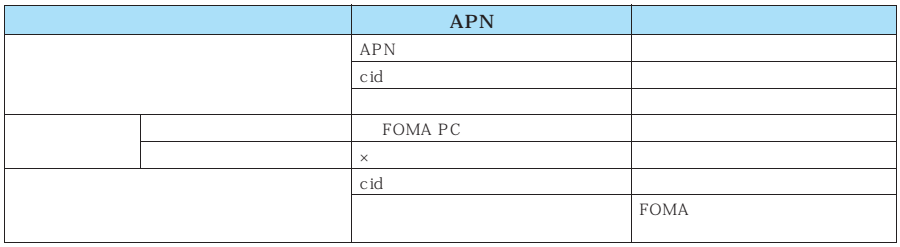

 $\bullet$  eid

● mopera U mopera APN

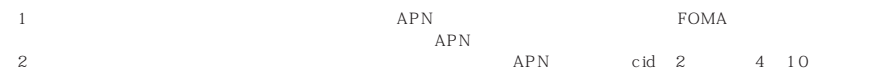

Windows XP

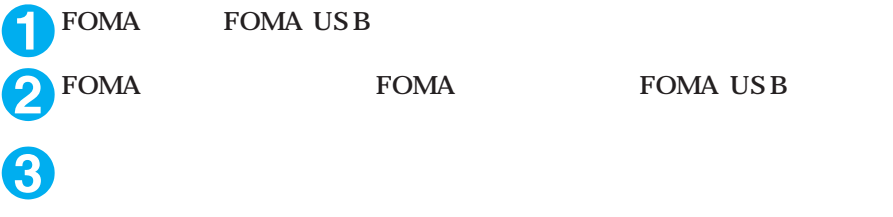

Windows 2000

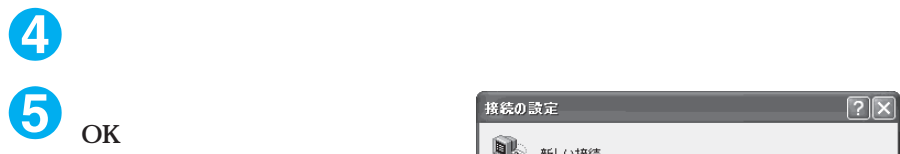

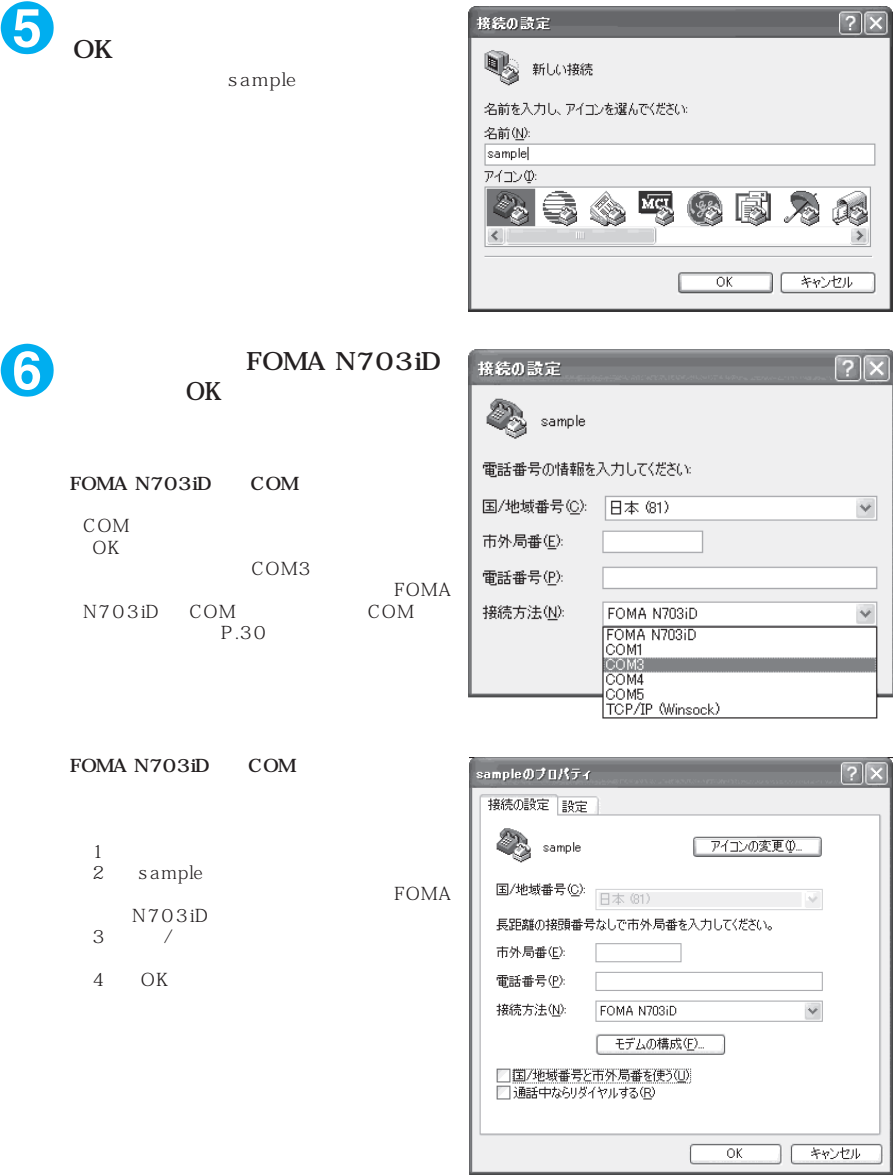

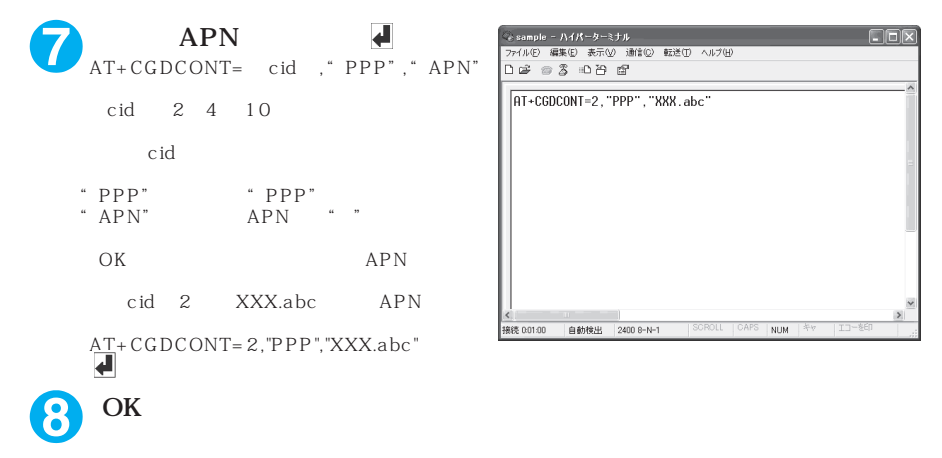

" sample"

AT DGPIR=2

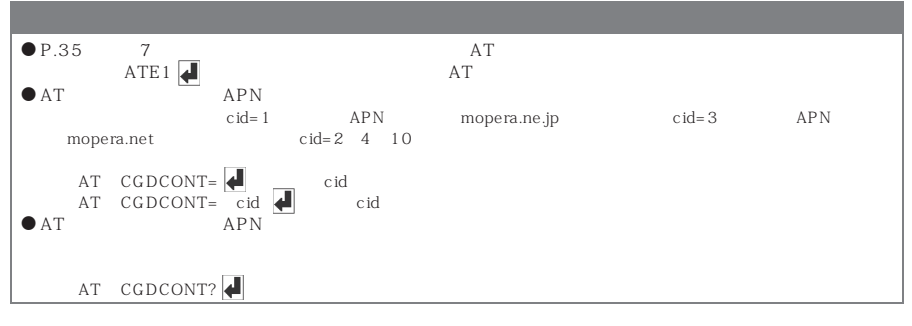

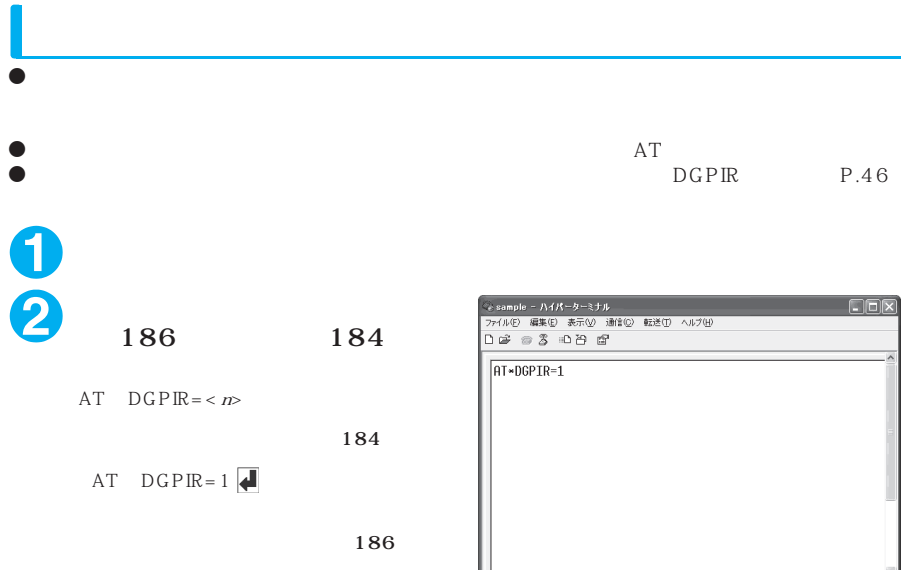

| <|<br>|<br>|接続 0:00:30 | 自動検出 | 2400 8-N-1 | | SCROLL | |

 $NUM$   $\Rightarrow$ 

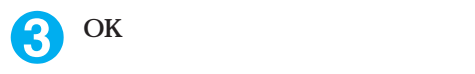

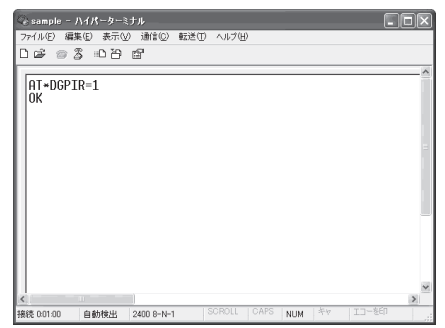

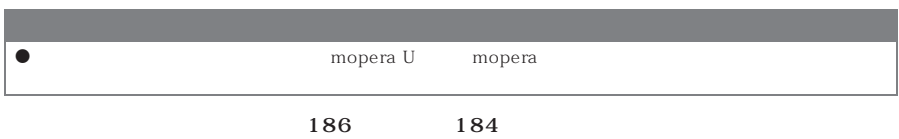

186/184<br>186/184<br>186 186 184

 $\ddotsc$   $\ddotsc$   $\ddotsc$ **DGPIR** 99  $1#$ なし 通知 アクセス しゅうしょう しゅうしょ 非通知 非通知 通知 通知 医心包炎 医心包炎 医心包 184 99 1#  $\frac{184}{184}$ · ・・・・・・・・・・・・・ ・ ・・・ 186 99 1#  $\sim$  186 **および アイディング アイディング** 

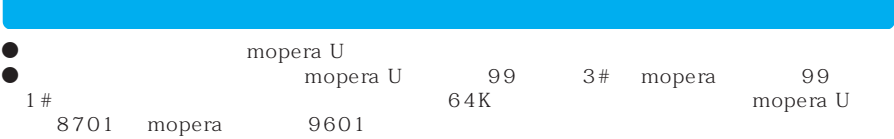

### **Windows XP**

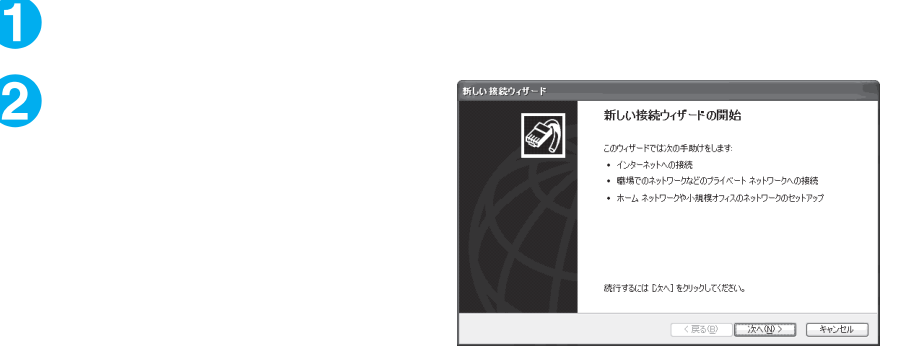

**■ <戻る(B) おへ(M) → キャンセル** 

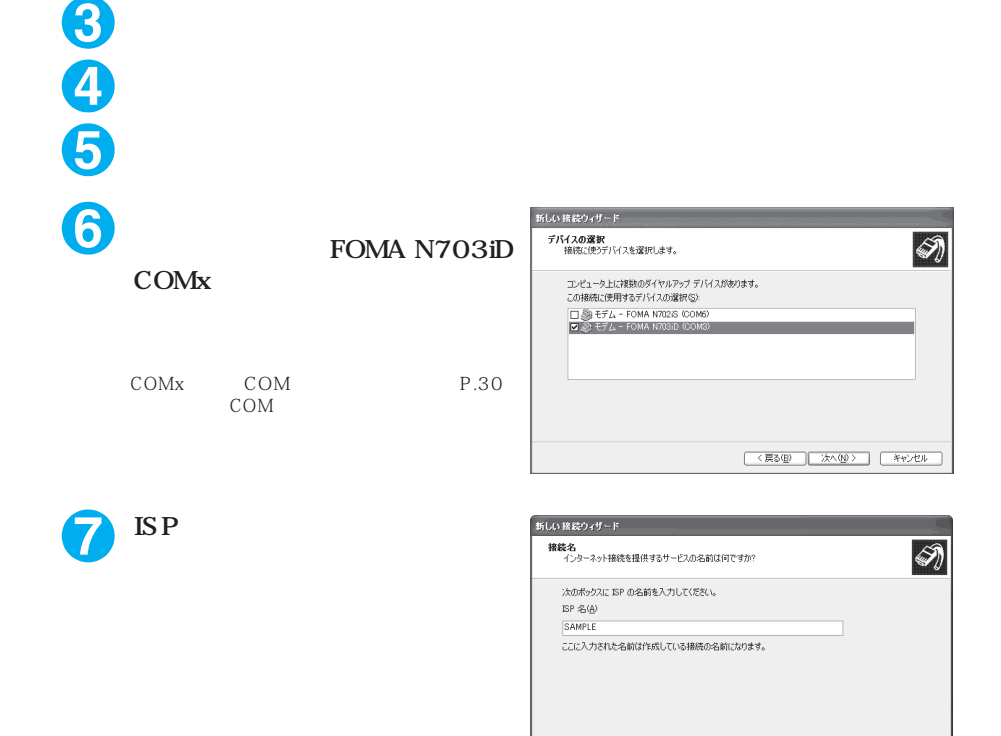

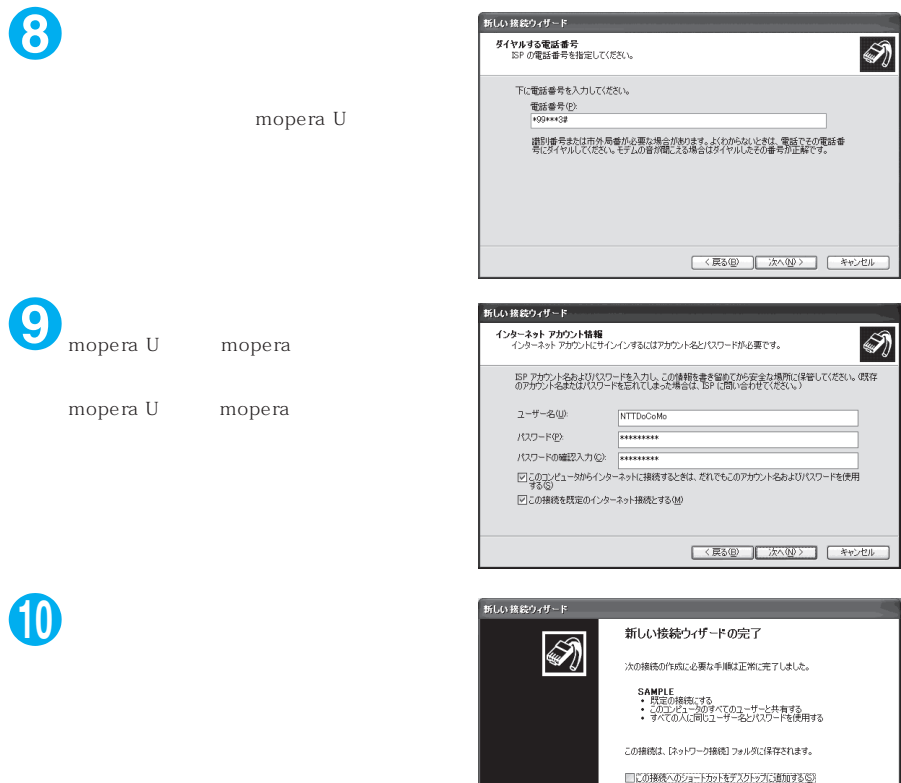

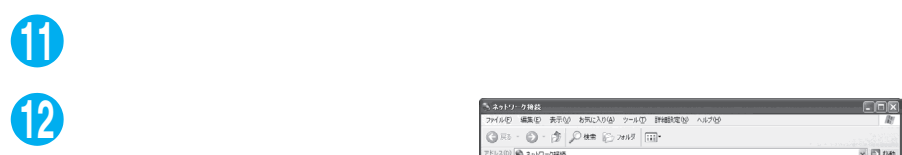

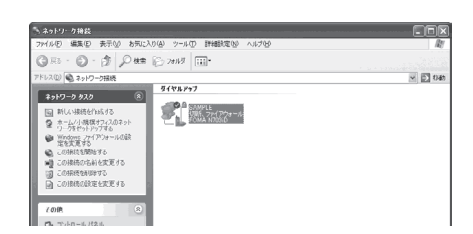

損続を作成してウィザードを閉じるには、「完了」をクリックしてください。

<戻る(B) | 完了 | キャンセル |

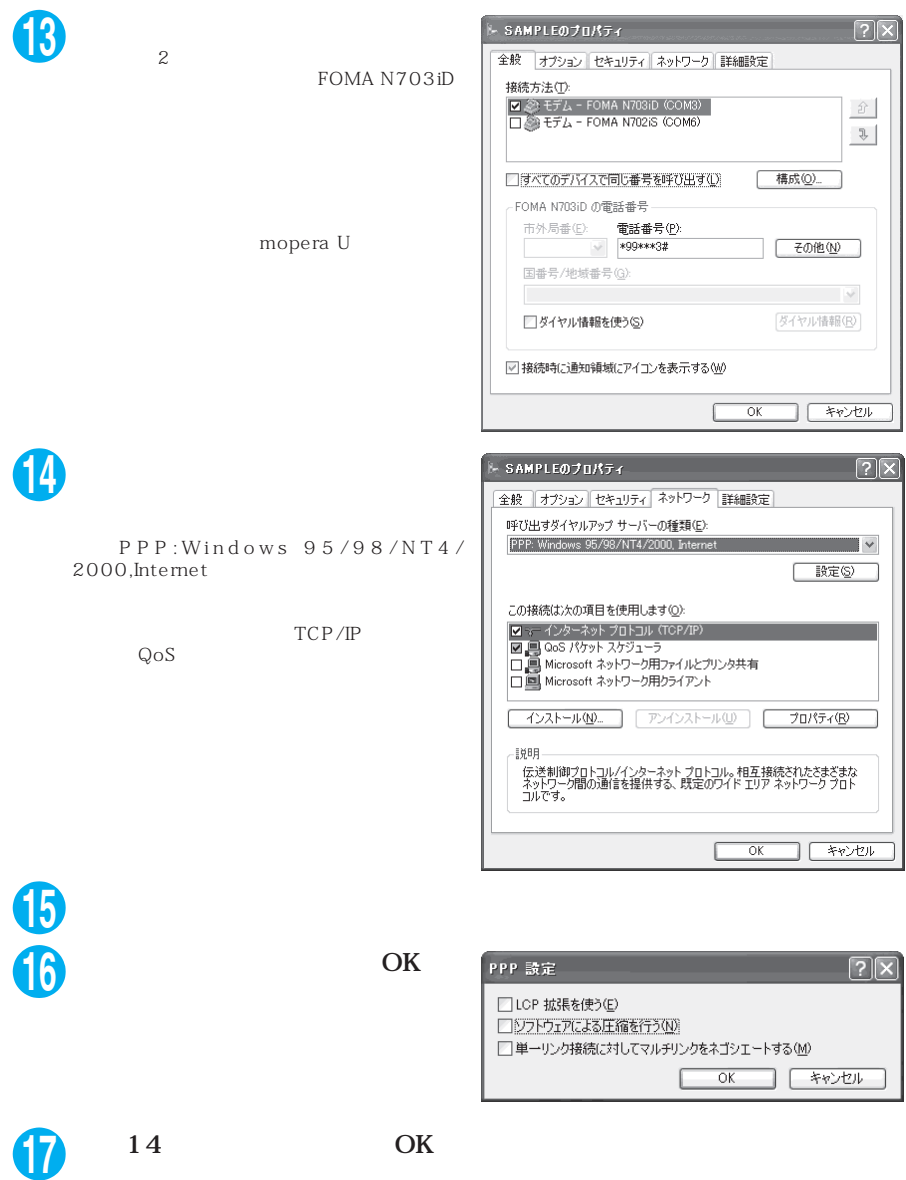

## **Windows 2000**

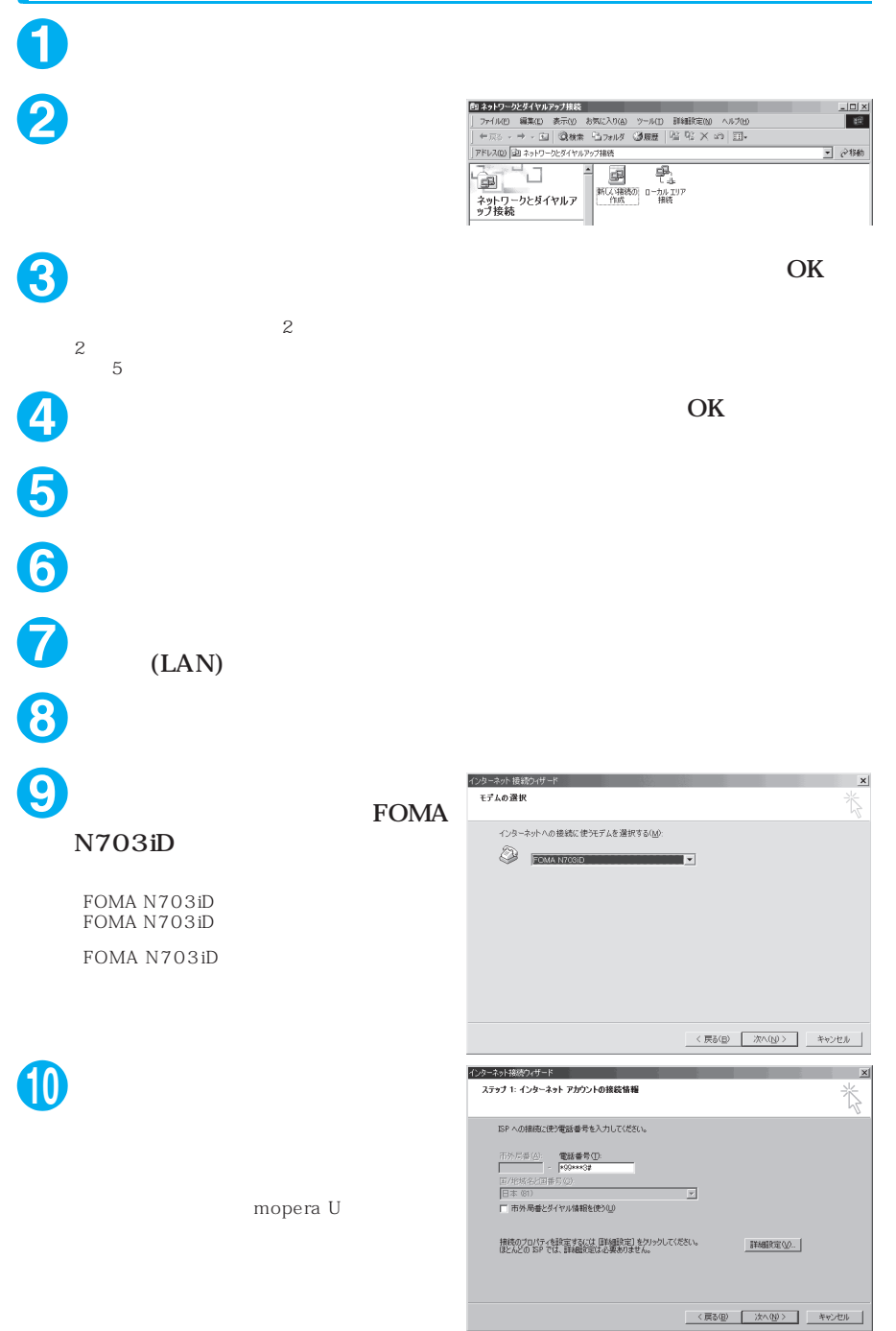

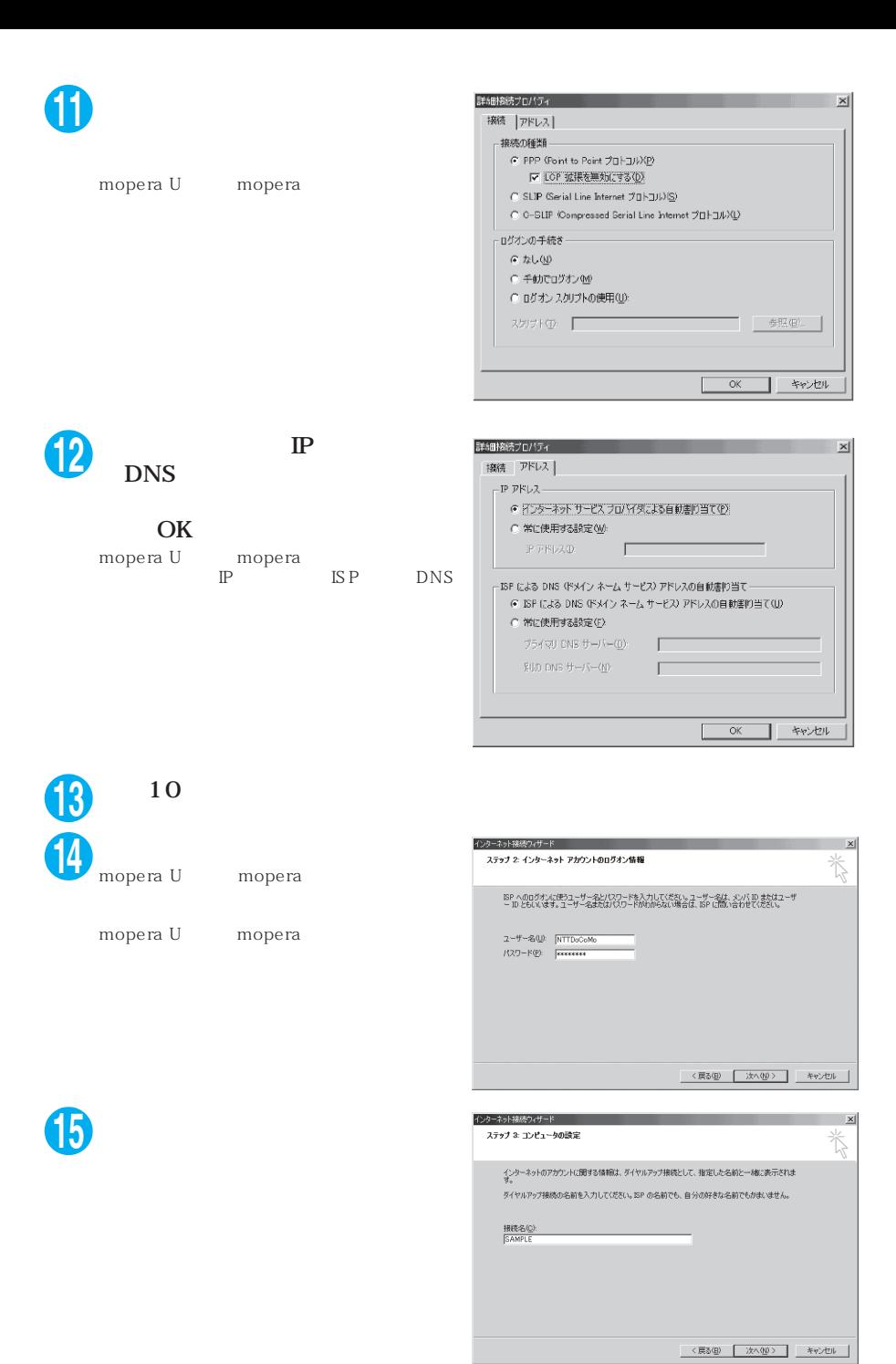

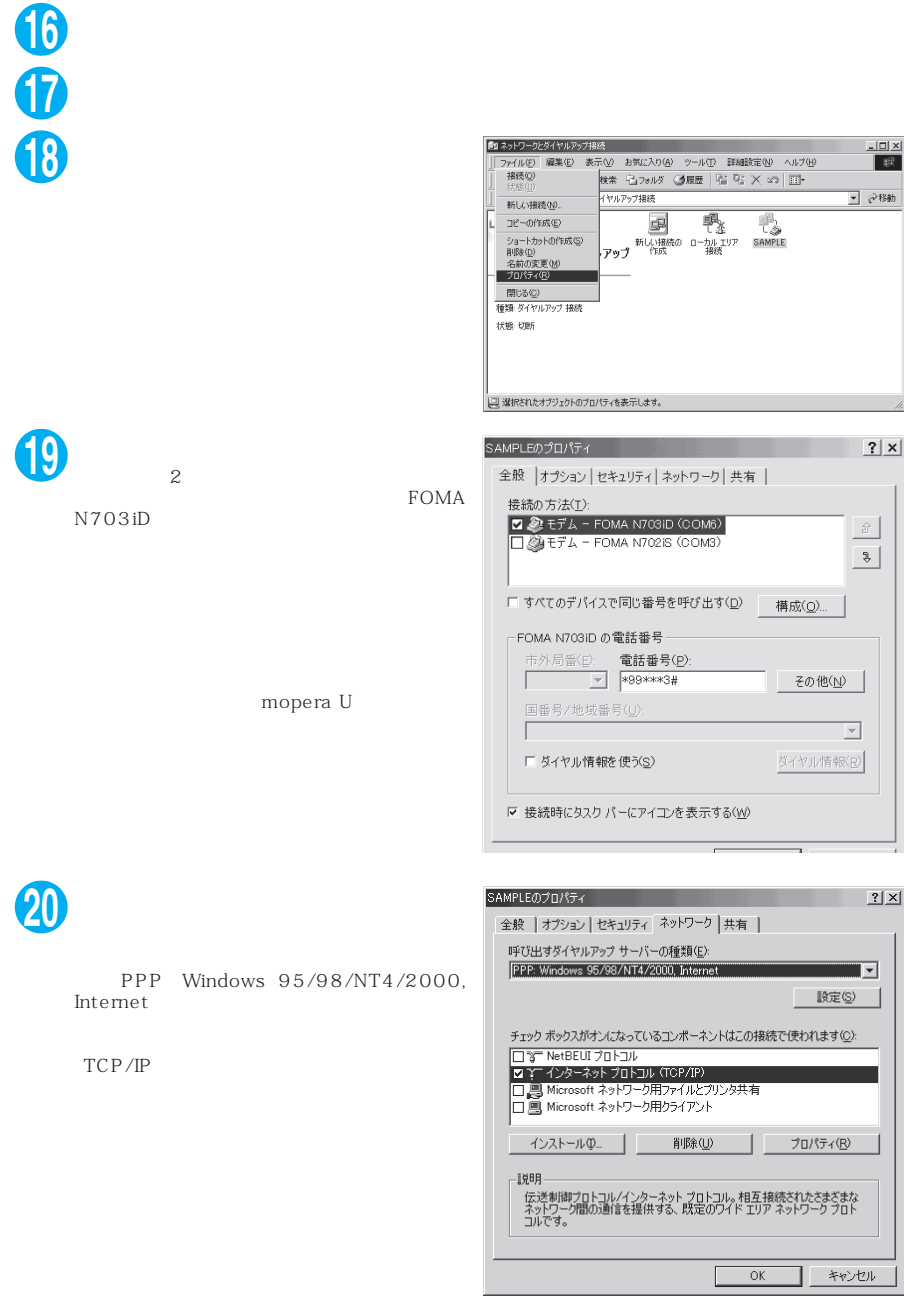

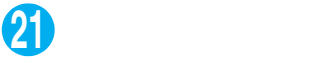

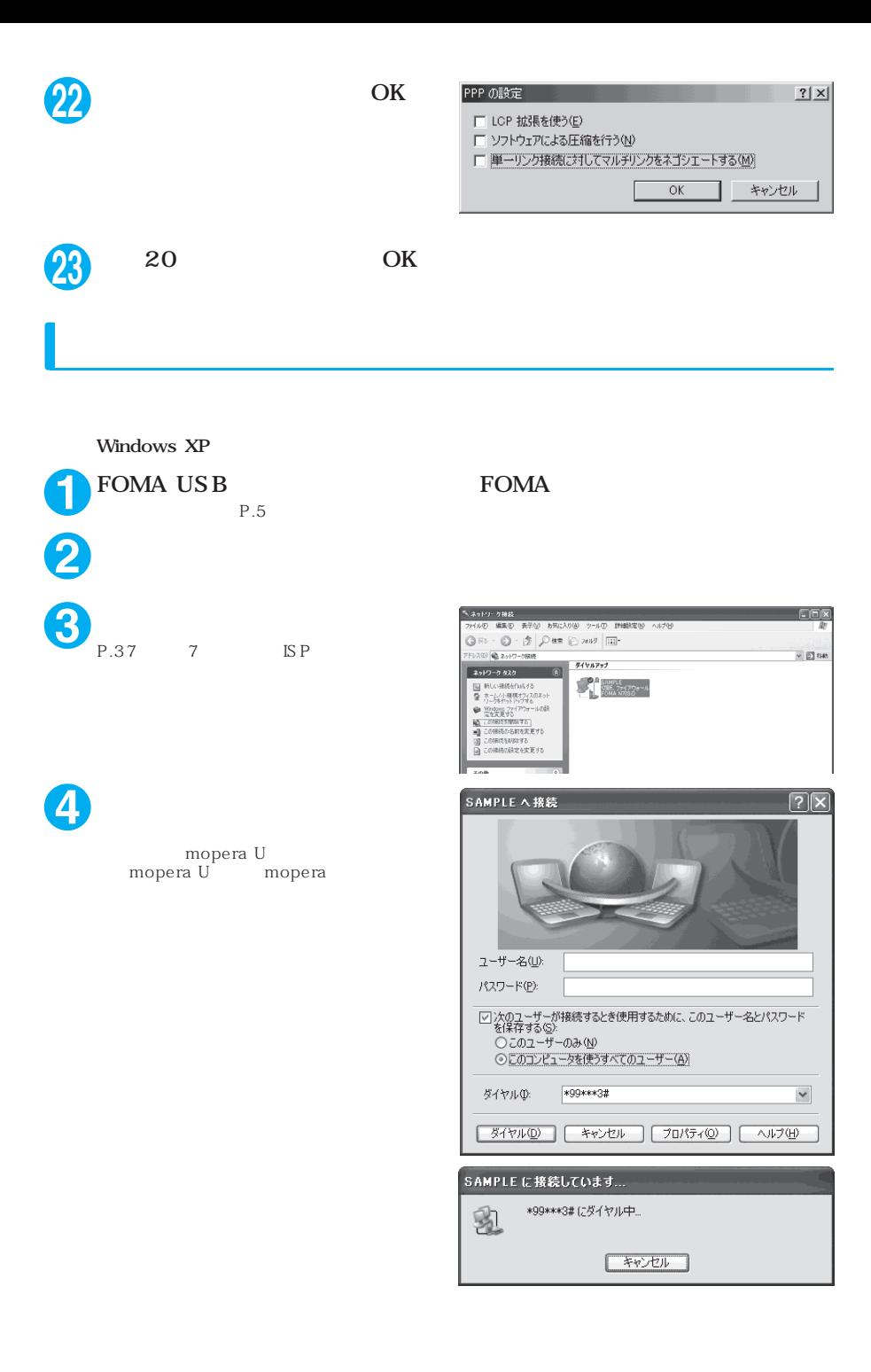

43

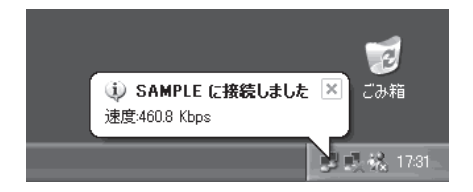

 $P.30$  $P.37$  $P.25$ Windows XP **1** タスクトレイのダイヤルアップア **2** ひかりし こうしゃ  $\bullet$ 

## **ATコマンド一覧**

## **FOMA** AT

### $\bullet$  AT

- $[F]$  : AT&F
- [W]  $\Delta$ T&W  $\Delta$ TZ

### FOMA N703iD

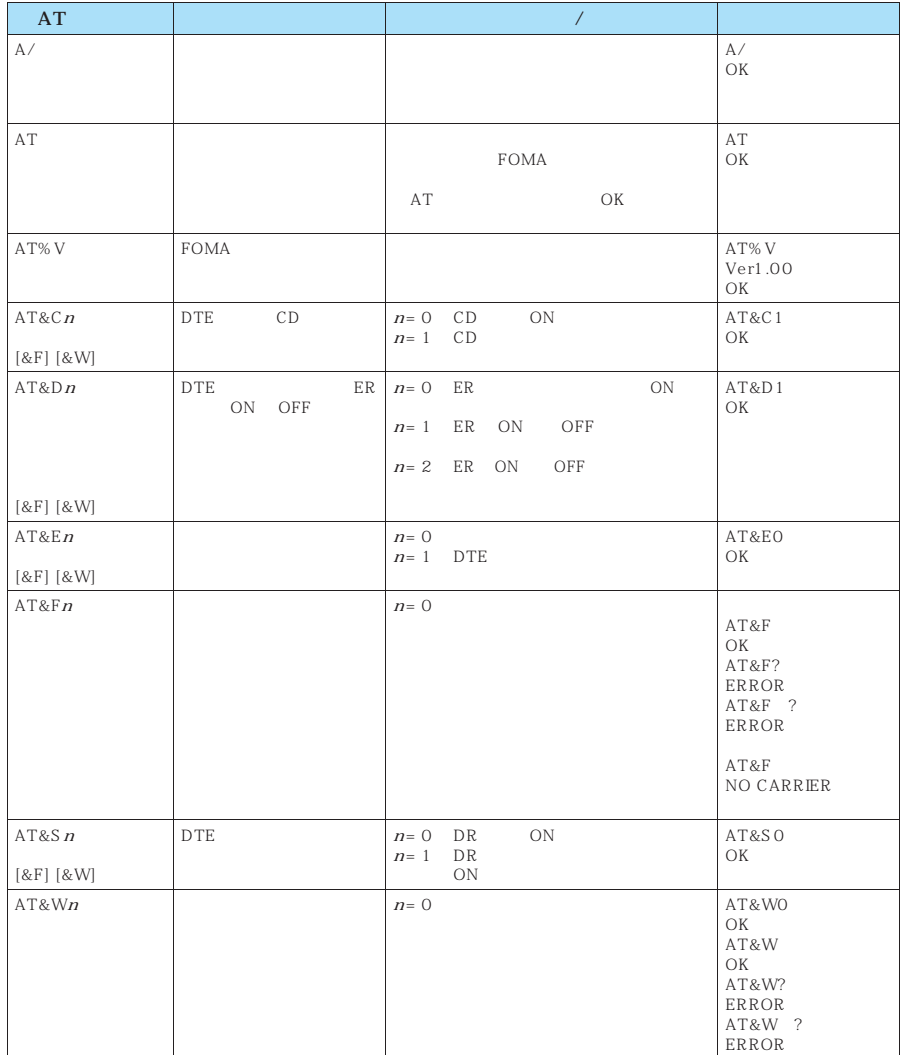

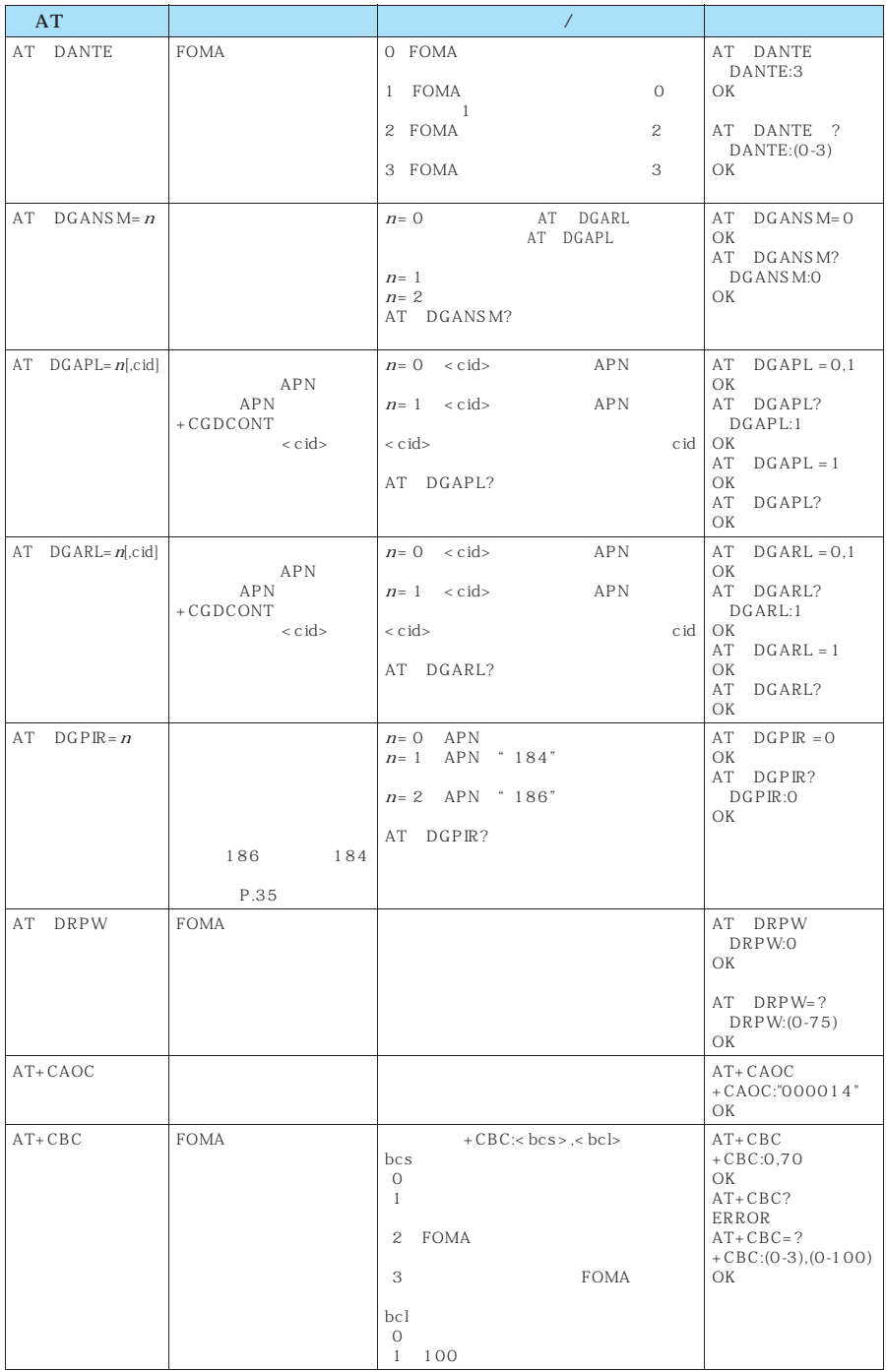

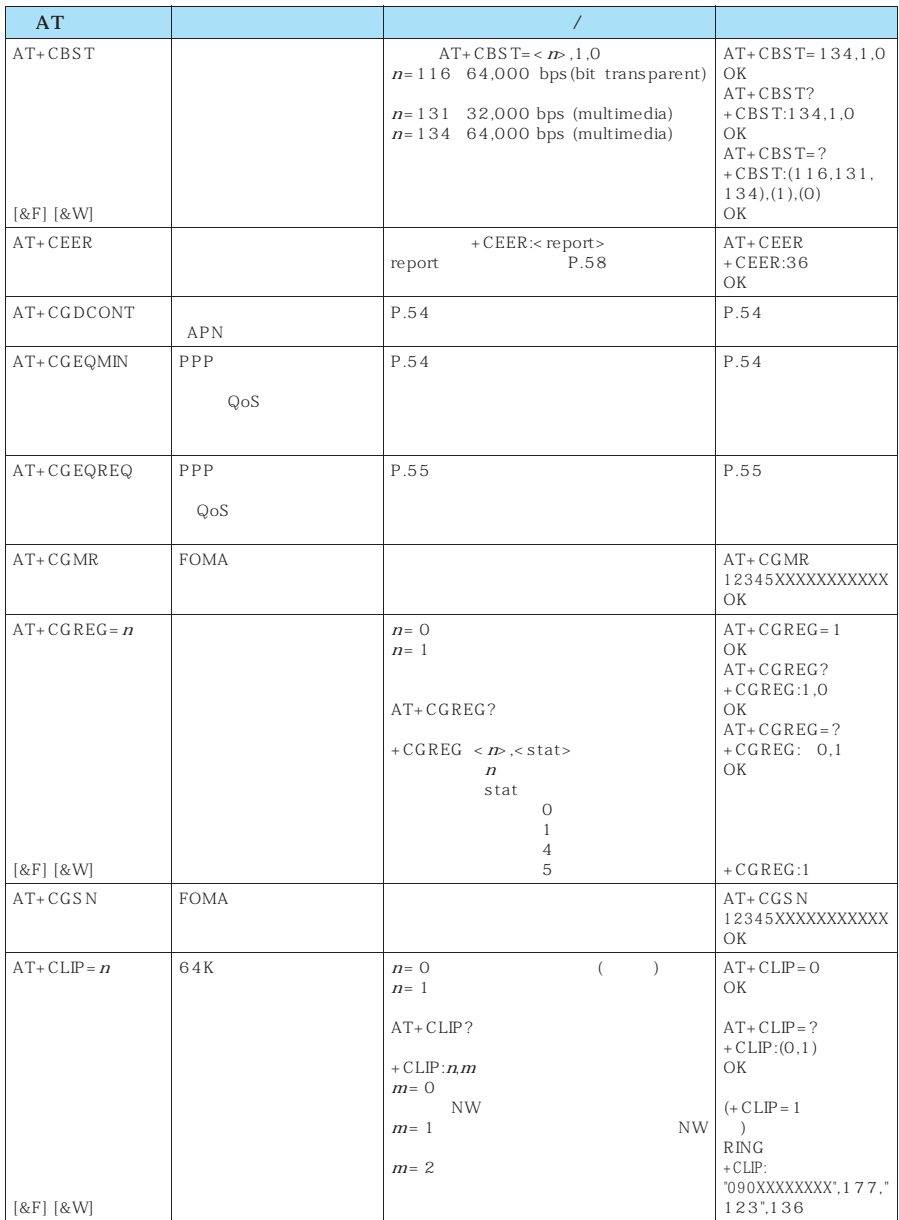

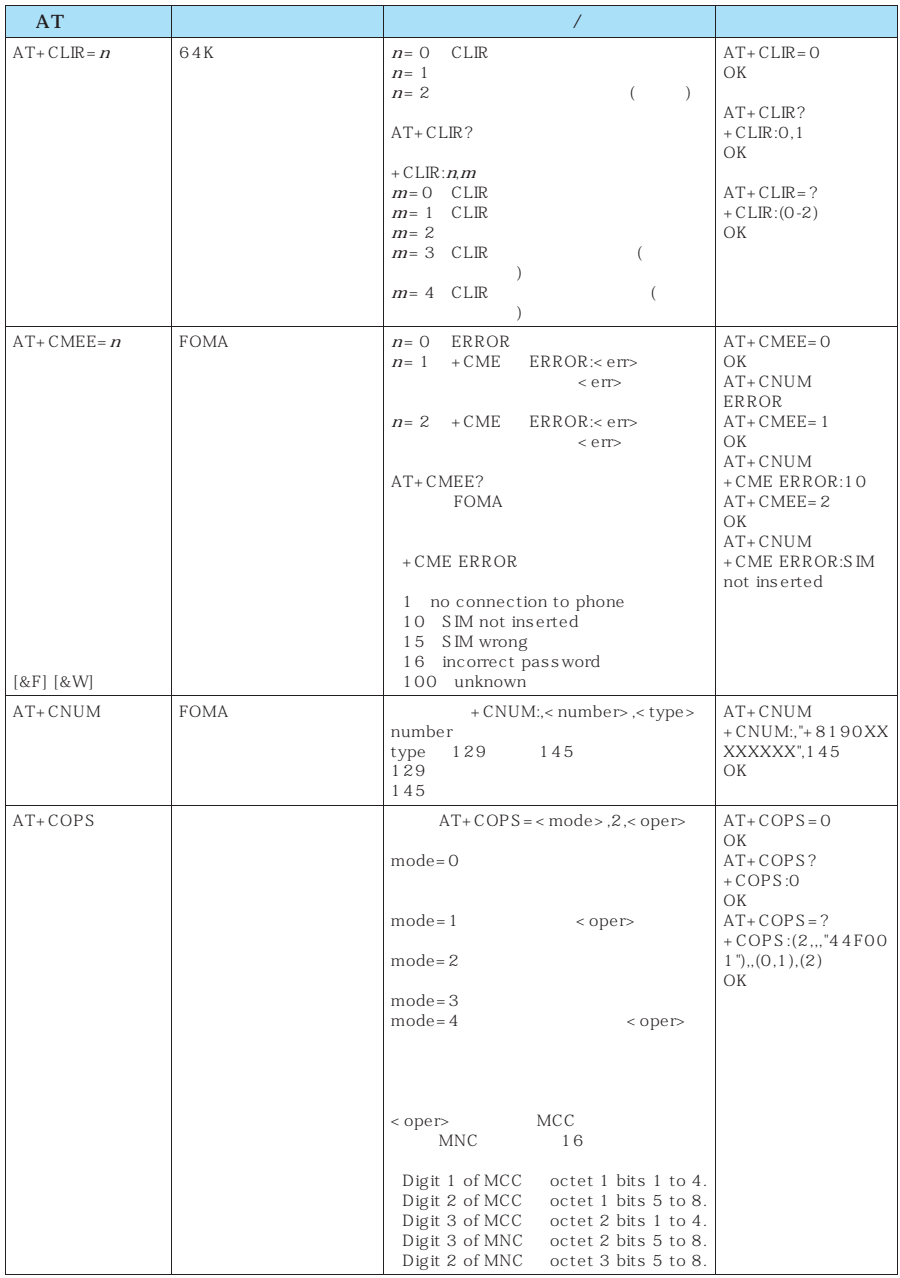

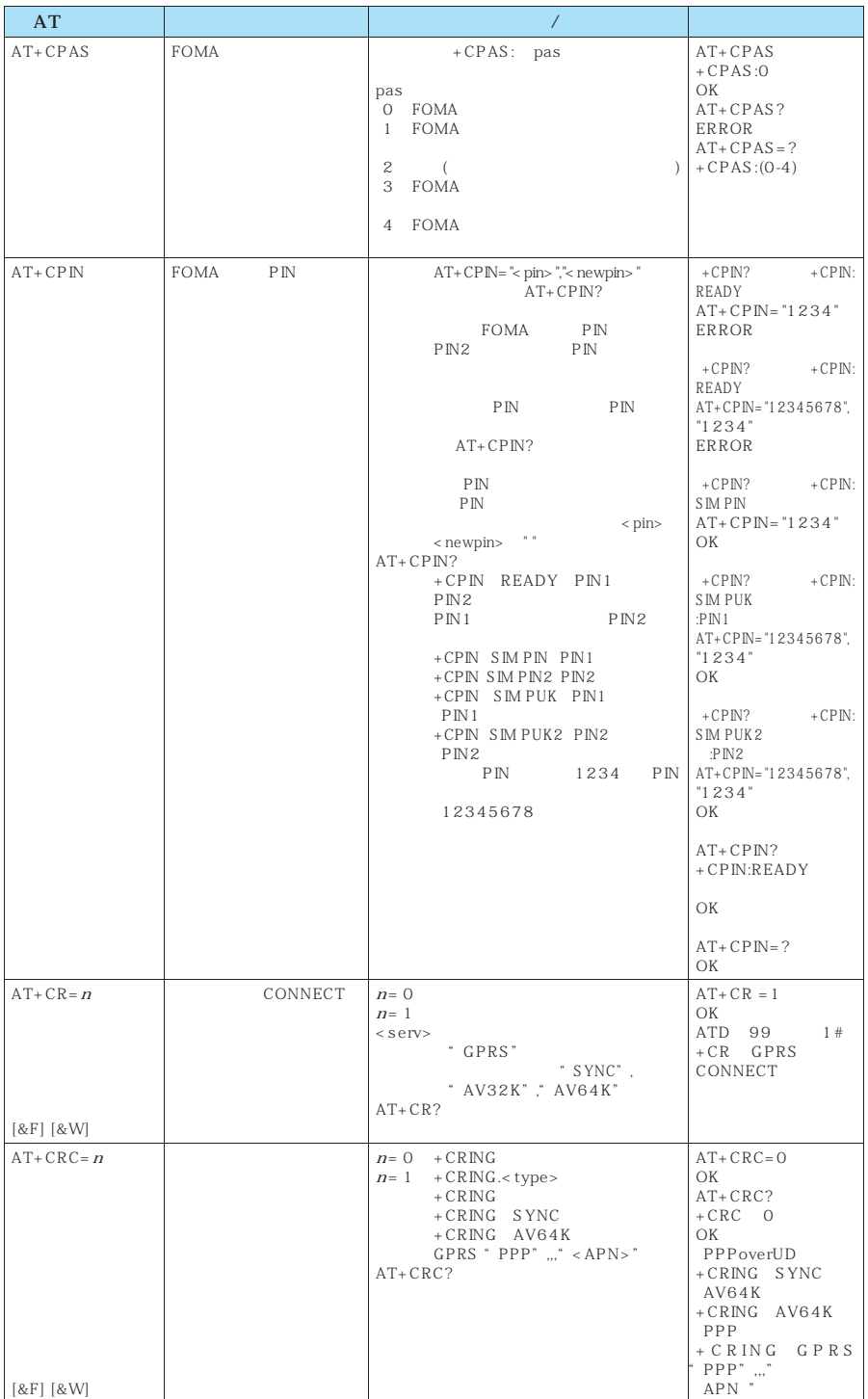

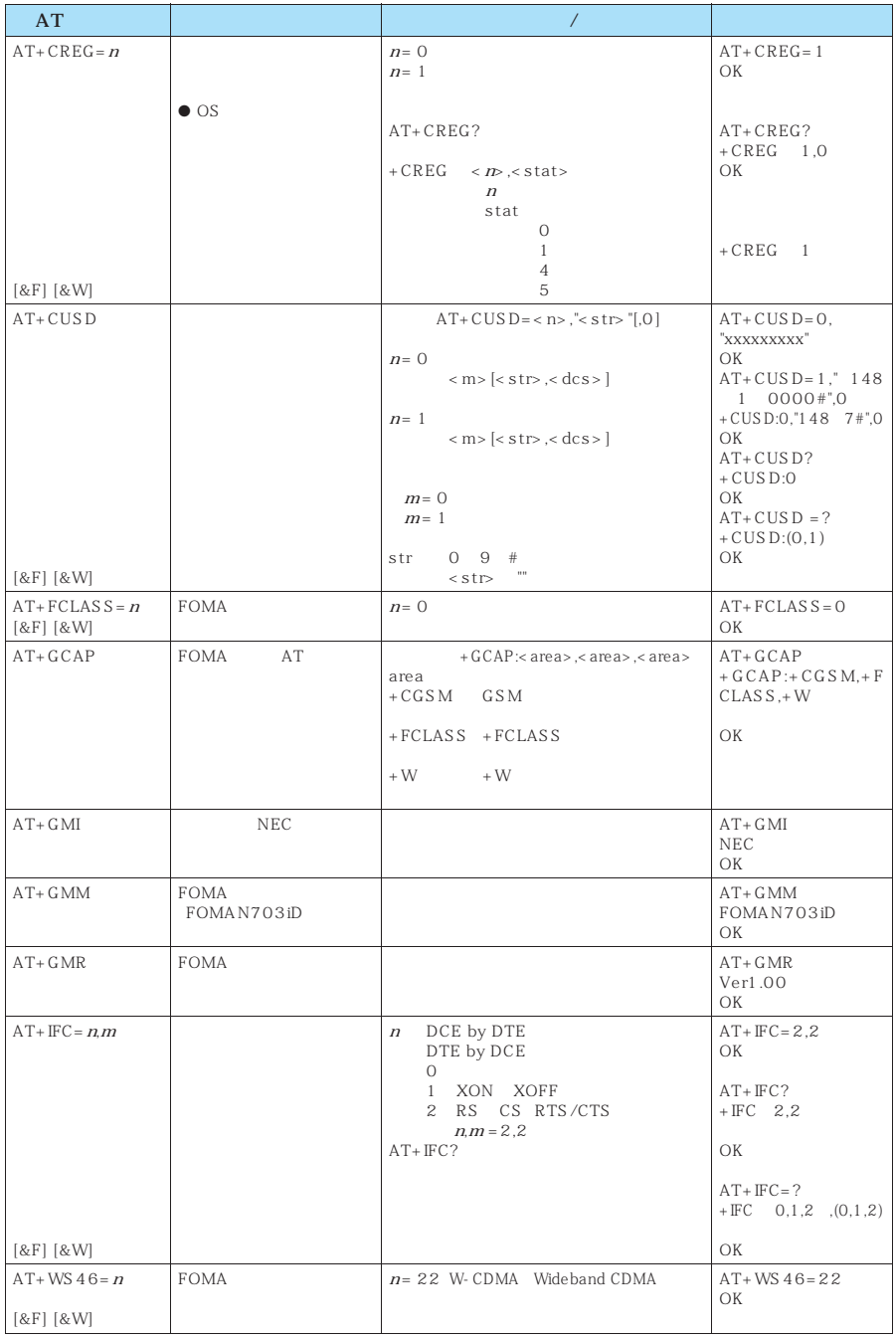

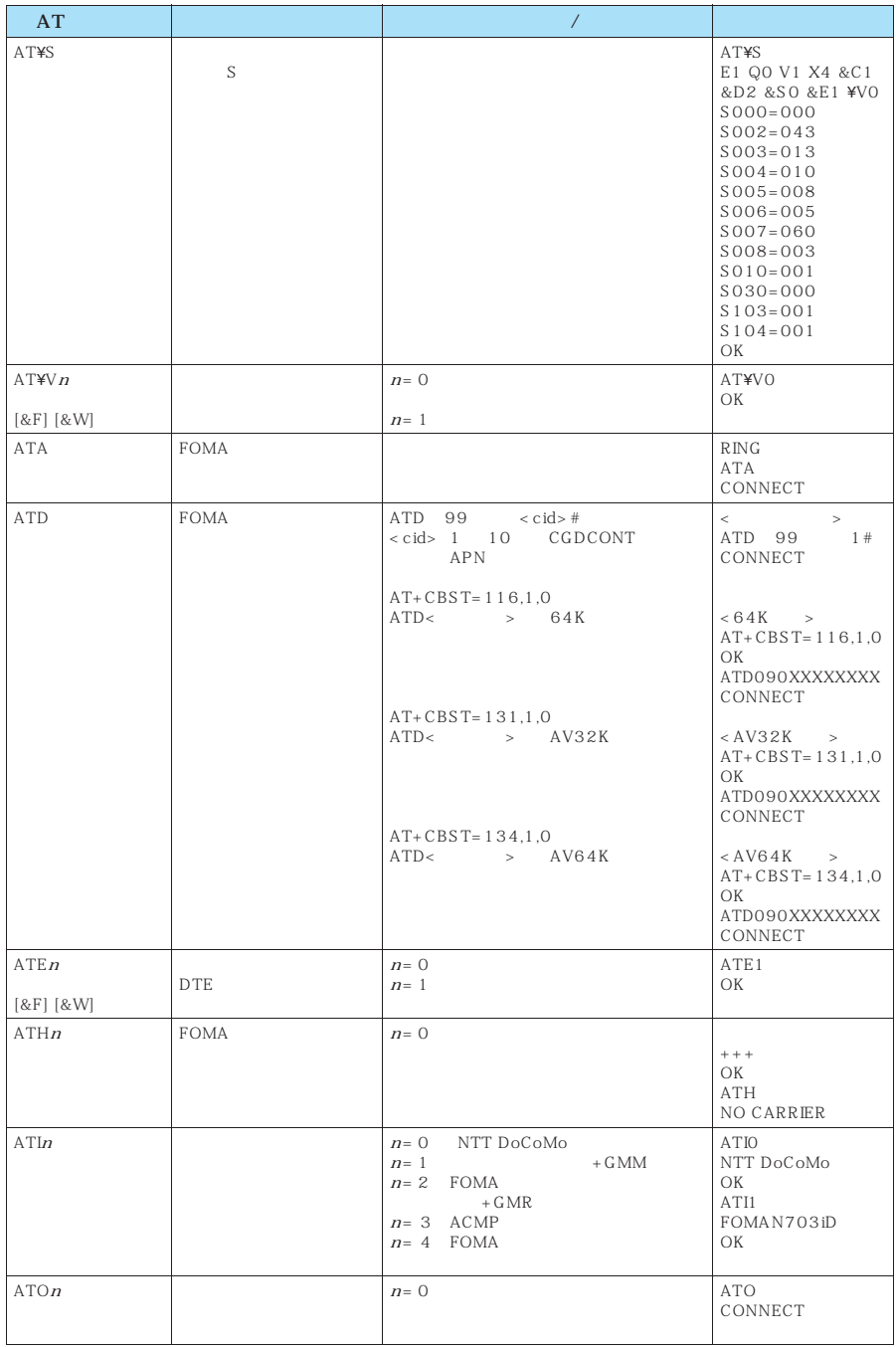

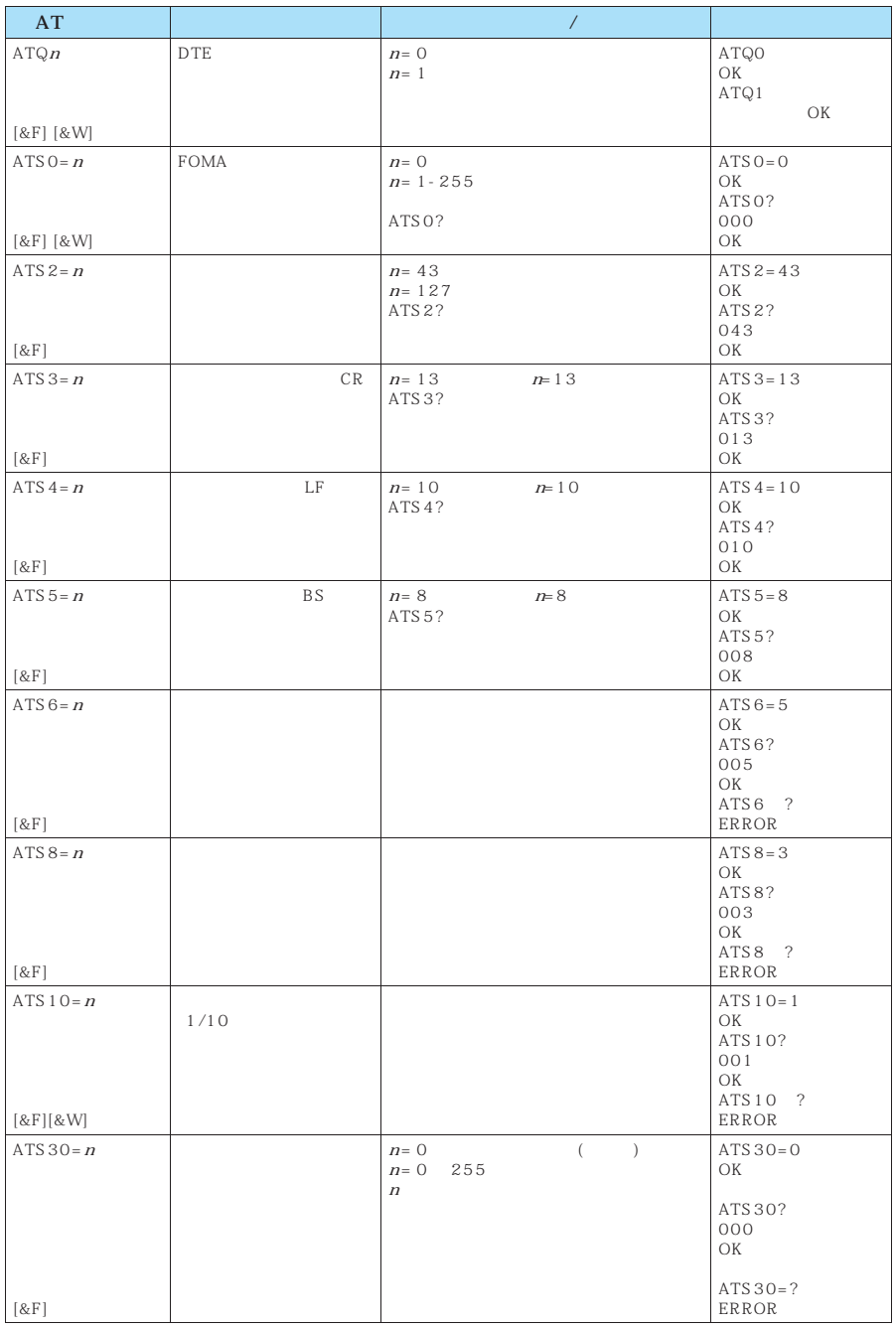

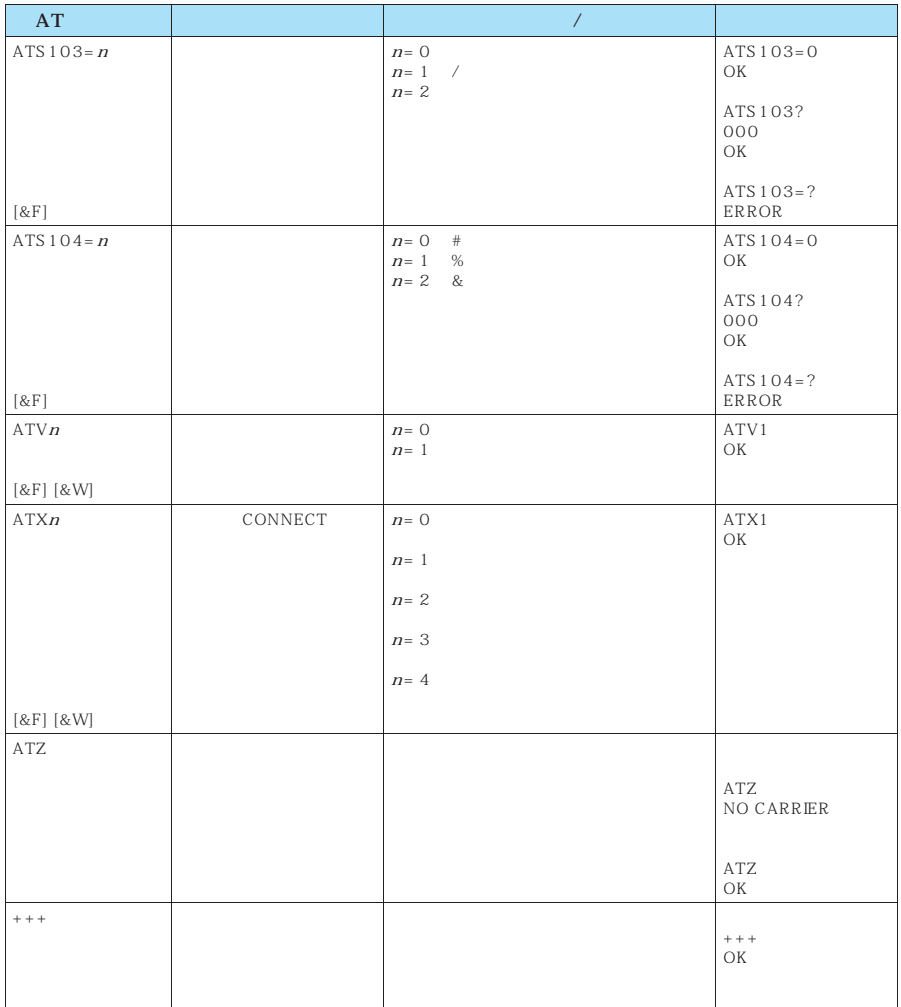

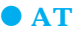

**ATT** ATP  $+CCDCONT$  $APN$  $\&W$  and  $\&W$ ・書式 +CGDCONT=[ <cid>[ ,"PPP"[ ,"<APN>"] ] ]  $APN$  $\langle$  cid $\rangle$  1 10  $<$  APN $>$ ※: <cid> は、FOMA 端末内に登録するパケット通信での接続先(APN)を管理する番号です。FOMA端末で は1~10が登録できます。<cid>=1にはmopera.ne.jpが、<cid>=3にはmopera.netが初期値として登  $cid \quad 2 \quad 4 \quad 10$  $<$  APN $>$ + CGDCONT= <cid>  $+ \text{CGDCONT=} < \text{cid} >$   $< \text{cid} >$  $+CGDCONT=?$  $+CGDCONT?$ abc APN cid 2 AT+CGDCONT=2,"PPP","abc" OK  $+ \text{CGEQMIN} =$ [ **PPP**  $\mathsf{PPP}$   $\qquad \qquad \mathsf{QoS}$  $\frac{4}{3}$  $\&W$  and  $\&W$ ・書式 +CGEQMIN=[<cid>[ ,,<Maximum bitrate UL>[ ,<Maximum bitrate DL>] ] ]  $\langle$  cid>  $1~10$ < Maximum bitrate UL> 64 < Maximum bitrate DL>  $384$ ×cid> FOMA APN FOMA<br>1 10 < cid> = 1 mopera.ne.jp < cid> = 3 mopera.net cid>=1 mopera.ne.jp < cid>=3 mopera.net<br>cid 2 4 10 < Maximum bitrate UL> < Maximum  $\text{cid}$  2  $\text{4}$  10  $\text{Maximum}$ <br>FOMA [kbps] bitrate DL> 64 384  $\begin{aligned} & + \text{CGEQMIN=} \\ & + \text{CGEQMIN=} < \text{cid>} \\ & + \text{CGEQMIN=} < \text{cid>} \end{aligned} < \text{cid>}$ 

 $+CGEQMIN =$  $+CGEQMIN=?$  $+CGEQMIN?$ 

 $\begin{array}{ccc} 4 & 1 & \text{cid} \\ 4 & 1 & \text{cid} \\ 2 & 1 & 2 \end{array}$  $(1)$  / AT+CGEQMIN=2 OK (2)  $64kbps/384kbps$   $cid 4$  $AT+CGEQMIN=4,64,384$ OK (3)  $64kbps/$  cid 5  $AT+CGEQMIN=5,64$ OK  $(4)$  $(4)$  384kbps cid 6 AT+CGEQMIN=6,,,384 OK  $+CGEQREQ=[$ ppp  $\mathrm{PPP}$   $\mathrm{QoS}$  $\frac{1}{\sqrt{1-\frac{1}{\sqrt{2\pi}}}$  $\&W$  and  $\&W$  $+ CGEQREEQ = [ < c id > ]$  $\langle$  cid>  $1~10$ ※: <cid> は、FOMA 端末内に登録するパケット通信での接続先(APN)を管理する番号です。FOMA 端末で は1~10が登録できます。 <cid>=1にはmopera.ne.jpが、<cid>=3にはmopera.netが初期値として登録されていますので、cid 2または4~10に設定します。  $+ CGEQREQ=$   $<$  cid>  $+ \text{CGEQREG} = \text{ccid}$  $\lt \text{cid}$  $+CGEQREQ=?$  $+CGEQREQ?$  $\sim$  1 上り64kbps/下り384kbpsの速度で接続を要求する場合のコマンド(cidが2の場合) AT+CGEQREQ=2 OK AT+CGDCONTコマンドによる接続先(APN)設定(P.33)、AT+CGEQMIN/AT+CGEQREQコマンドに よるQoS設定、AT\*DGAPL/AT\*DGARL/AT\*DGANSMコマンドによる着信許可・拒否設定およびAT\* <u>DGPIR</u>コマンドには、ATコマンドには、ATコマンドによる設定を除き、ATコマンドによる設定を除き、ATコマンドによる設定は、FOMA OFF/ON よります。これにおります。これにおりますので、これについているコマンドについているコマンドについているコマンドについているコマンドについているコマンドについているコマンドについているコマンドについているコマ は、設定後に AT&W  $&\text{W}$ OFF ON ATZ  $\overline{\blacksquare}$ 

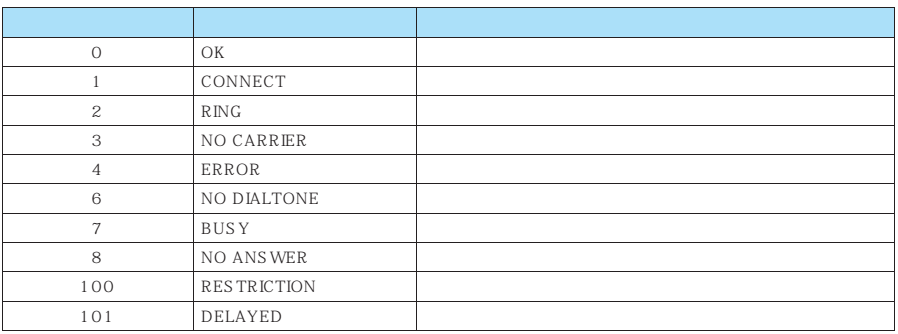

### &EO

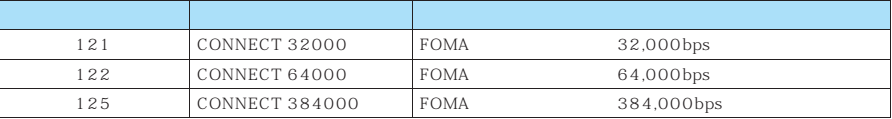

### $&E1$

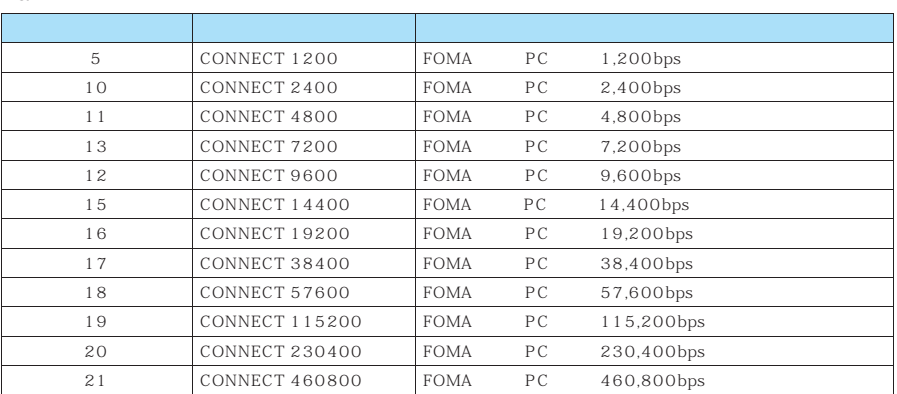

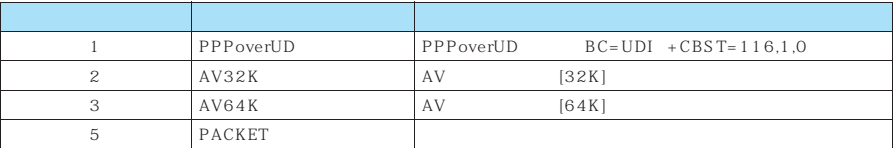

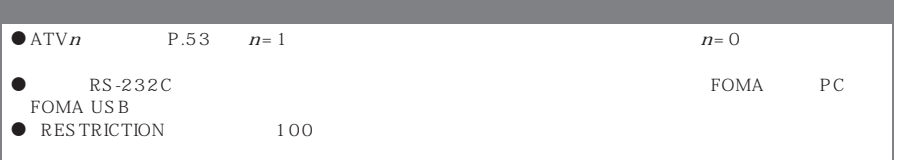

I.

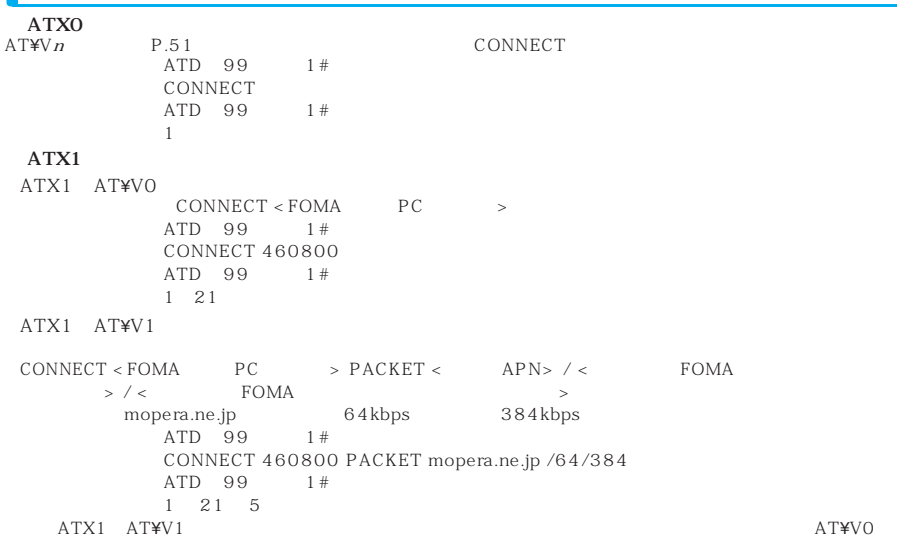

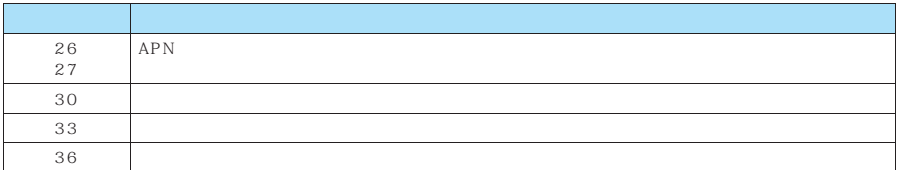

64K

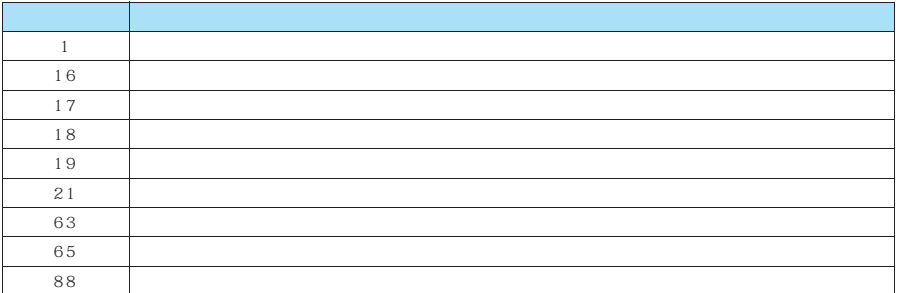